## Dell Inspiron 660 소유자 설명서

컴퓨터 모델 : Inspiron 660 정규 모델 : D11M 정규 유형 : D11M002

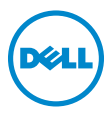

### 주 , 주의 및 경고

- 주 : 주는 컴퓨터를 보다 효율적으로 사용하는 데 도움을 주는 중요 정보를 제 공합니다 .
- 주의 : 주의는 지침을 준수하지 않을 경우 하드웨어의 손상 또는 데이터 유실 위험이 있음을 알려줍니다 .
- ∕∱∖ 경고 : 경고는 재산상의 피해나 심각한 부상 또는 사망을 유발할 수 있는 위험 이 있음을 알려줍니다 .

—<br>이 문서의 정보는 사전 통보 :<br>© 2012 Dell Inc. 저작권 본사<br>Dell Inc. 인 실면 수인 언어 S 이 문서의 정보는 사전 통보 없이 변경될 수 있습니다 . © 2012 Dell Inc. 저작권 본사 소유 .

Dell Inc. 의 서면 승인 없이 어떠한 방식으로든 본 자료를 무단 복제하는 행위는 엄격히 금지 됩니다 .

본 설명서에 사용된 상표 : Dell ™ , DELL 로고 및 Inspiron ™은 Dell Inc. 의 상표입니다 . Microsoft®, Windows® 및 Windows 시작 단추 로고 수 는 미국 및 / 또는 기타 국가 / 지역에서 Microsoft Corporation 의 상표 또는 등록 상표입니다 . Bluetooth® 는 Bluetooth SIG, Inc. 소유의 등록 상표이며 라이센스 계약에 따라 Dell 에서 사용됩니다 . Intel® 및 Intel SpeedStep® 는 미 국 및 기타 국가 / 지역에서 Intel Corporation 의 등록 상표 또는 상표입니다 .

본 설명서에서 특정 회사의 표시나 제품 이름을 지칭하기 위해 기타 상표나 상호를 사용할 수 도 있습니다 . Dell Inc. 는 자사가 소유하고 있는 것 이외의 타사 소유 상표 및 상호에 대한 어 떠한 소유권도 갖고 있지 않습니다 .

2012 - 04 Rev. A00

## 차례

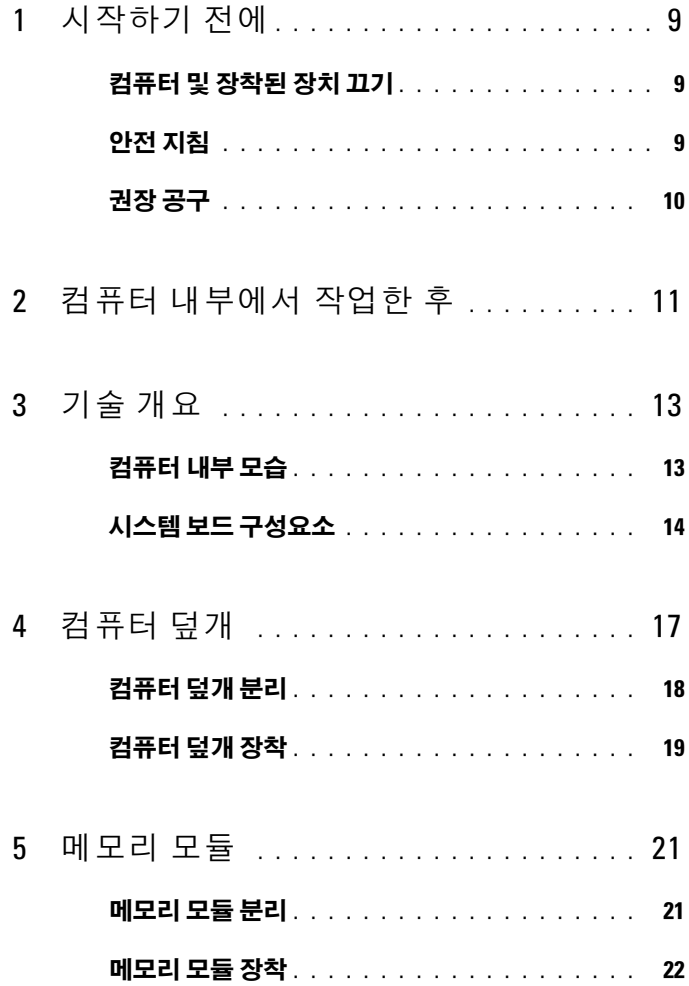

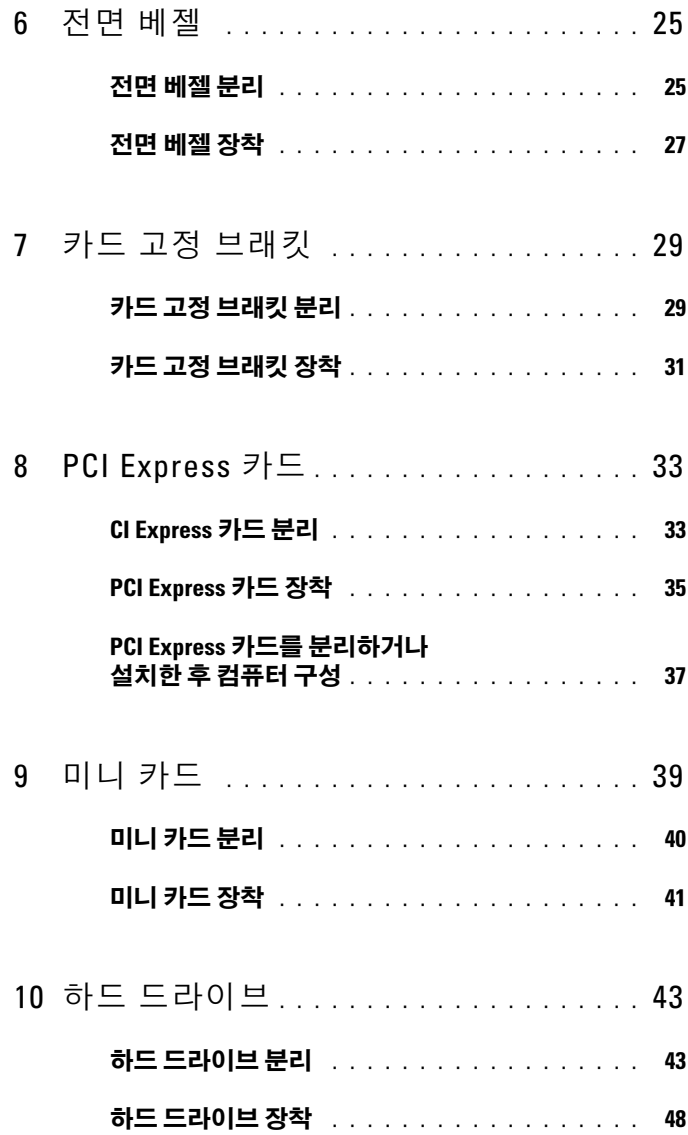

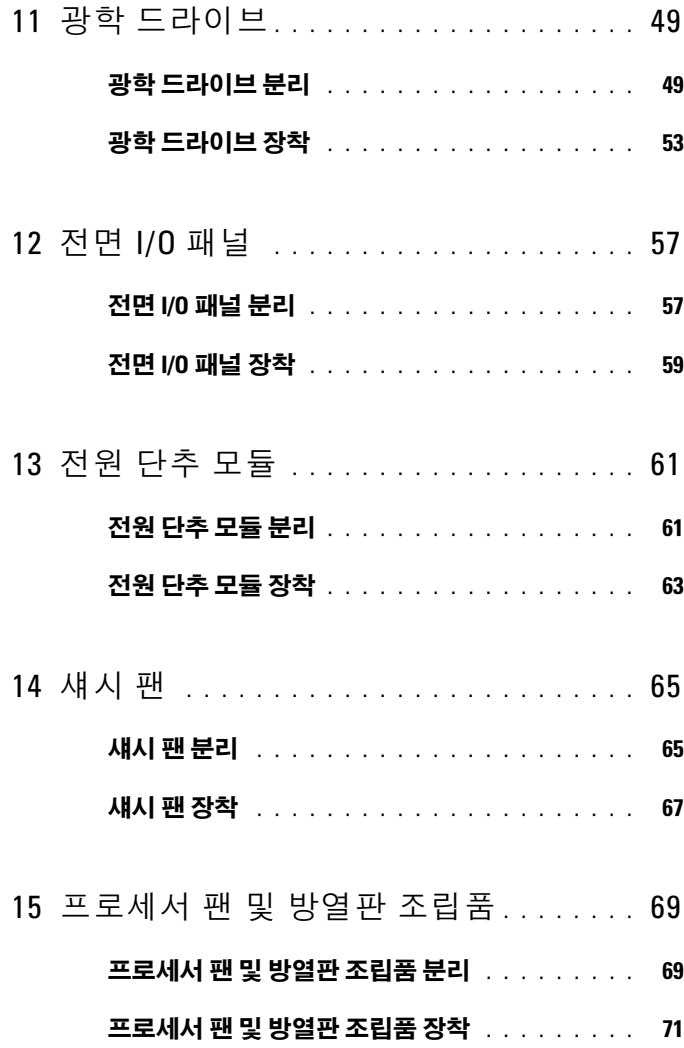

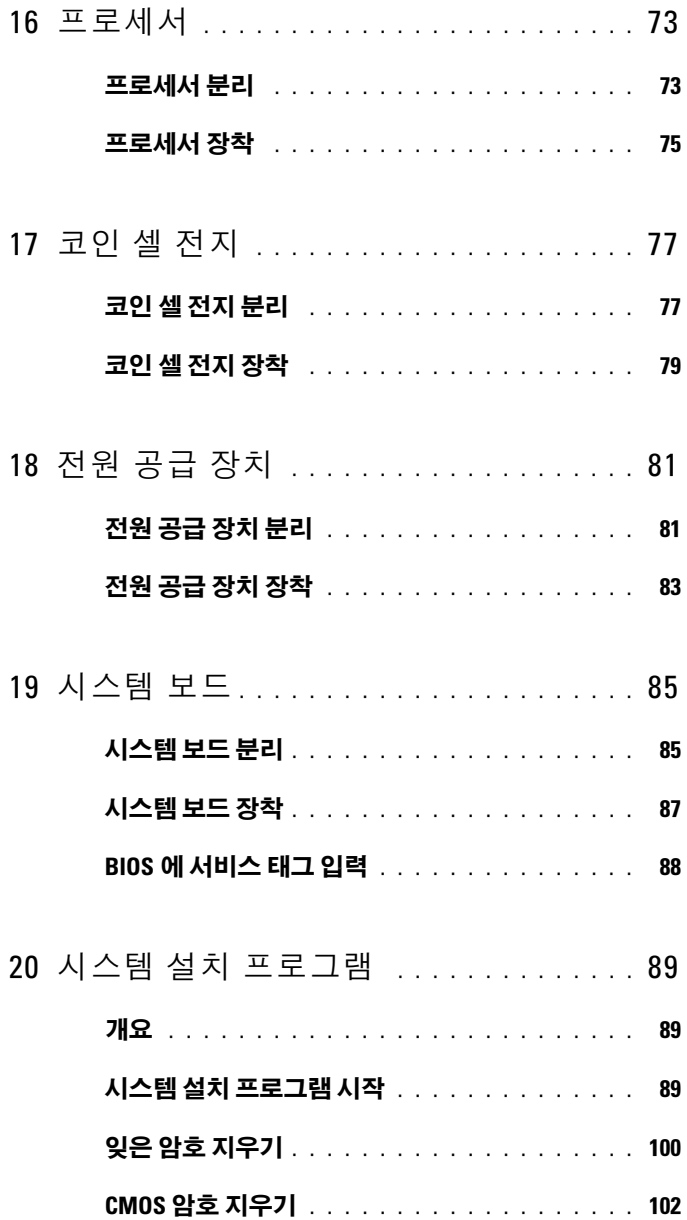

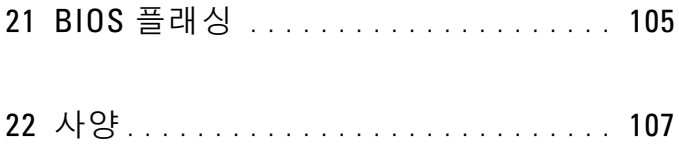

#### 차례

# <span id="page-8-3"></span><span id="page-8-0"></span>시작하기 전에

## <span id="page-8-1"></span>컴퓨터 및 장착된 장치 끄기

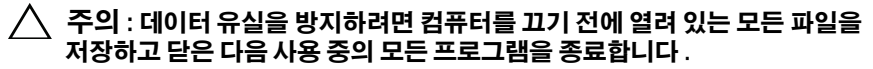

- 1 열려 있는 모든 파일을 저장하고 닫은 다음 사용 중의 모든 프로그램을 종료합니다 .
- 2 시작 을 클릭하고 종료를 클릭합니다 .

Microsoft Windows 가 종료되고 컥퓨터가 꺼집니다 .

■ 주 : 다른 운영 체제를 사용하고 있는 경우 해당 운영 체제의 설명서에서 종료 지침을 참조하십시오 .

- 3 컴퓨터 및 모든 장착된 장치를 전원 콘센트에서 분리합니다 .
- 4 컴퓨터에서 전화선 , 네트워크 케이블 및 장착된 장치를 분리합니다 .
- 5 컴퓨터가 콘센트에서 분리되어 있는 상태에서 전원 단추를 누르고 있 어 시스템 보드를 접지합니다 .

## <span id="page-8-2"></span>안전 지침

컴퓨터의 손상을 방지하고 안전하게 작업하려면 다음 안전 지침을 따릅니다.

경고 : 컴퓨터 내부에서 작업하기 전에 컴퓨터와 함께 제공된 안전 정보를 읽 어보십시오 . 자세한 안전 모범 사례 정보는 Regulatory Compliance( 규정 준수 ) 홈 페이지 (dell.com/regulatory\_compliance) 를 참조하십시오 .

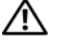

경고 : 컴퓨터 덮개 및 패널을 열기 전에 전원을 모두 분리합니다 . 컴퓨터 내부 에서 작업한 후 전원에 연결하기 전에 덮개 , 패널 및 나사를 모두 장착합니다 .

주의 : 컴퓨터의 손상을 방지하려면 작업 표면이 평평하고 깨끗한지 확인합 니다 .

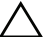

 $\bigwedge$  주의 : 구성요소 및 카드의 손상을 방지하려면 구성요소 및 카드를 잡을 때 핀 이나 단자를 잡지 말고 모서리를 잡습니다 .

주의 : 숙련된 서비스 기술자만 컴퓨터 덮개를 분리하고 컴퓨터 내부의 구성 요소에 액세스할 수 있습니다 . 안전 지침 , 컴퓨터 내부 작업 및 정전기 방전 방 지에 대한 전체 정보는 안전 지침을 참조하십시오 .

- 주의 : 컴퓨터 내부의 부품을 만지기 전에 컴퓨터 후면 금속처럼 도색되지 않 은 금속 표면을 만져 접지합니다 . 작업하는 동안 도색되지 않은 금속 표면을 주기적으로 만져 내부 구성요소를 손상시킬 수 있는 정전기를 제거합니다 .
- $\bigwedge$  주의 : 케이블을 분리할 경우 케이블을 직접 잡아 당기지 말고 해당 커넥터나 당김 탭을 잡고 분리합니다 . 일부 케이블에는 잠금 탭이나 엄지 나사가 있는 커넥터가 달려 있으므로 이와 같은 종류의 케이블을 분리하기 전에 이러한 탭 이나 엄지 나사를 해제해야 합니다 . 케이블을 분리하는 경우 커넥터 핀이 구 부러지지 않도록 평평하게 두어야 합니다 . 케이블을 연결하는 경우 커넥터 및 포트의 방향이 올바르게 맞춰졌는지 확인합니다 .

 $\bigwedge$  주의: 네트워크 케이블을 분리하려면 먼저 컴퓨터에서 케이블을 분리한 다음 네트워크 장치에서 케이블을 분리합니다 .

## <span id="page-9-0"></span>권장 공구

본 설명서의 절차를 수행하는 데 다음 도구가 필요할 수 있습니다 .

- 소형 납작 드라이버
- 소형 십자 드라이버
- 플라스틱 스크라이브
- support.dell.com 에서 제공하는 플래시 BIOS 실행 업데이트 프로그램

## <span id="page-10-1"></span><span id="page-10-0"></span>컴퓨터 내부에서 작업한 후

교체 절차를 완료한 후 다음을 확인합니다 .

- 나사를 모두 장착하고 컴퓨터 내부에 남아 있는 나사가 없는지 확인합 니다 .
- 컴퓨터 내부에서 작업하기 전에 분리한 외부 장치, 케이블, 카드 및 기타 부품을 모두 연결했는지 확인합니다 .
- 컴퓨터 및 연결된 모든 장치를 전원 콘센트에 연결합니다 .

#### $\bigwedge$  주의 : 컴퓨터의 전원을 켜기 전에 나사를 모두 장착하고 컴퓨터 내부에 남아 있는 나사가 없는지 확인합니다 . 이렇게 하지 않으면 컴퓨터가 손상될 수 있 습니다 .

• 컴퓨터를 켭니다 .

#### 12 | 컴퓨터 내부에서 작업한 후

 $\mathbf{f}$ 

## <span id="page-12-0"></span>기술 개요

경고 : 컴퓨터 내부에서 작업하기 전에 컴퓨터와 함께 제공된 안전 정보를 읽어 보고 9 페이지 " [시작하기](#page-8-3) 전에 " 의 단계를 따릅니다 . 자세한 안전 모범 사례 정 보는 Regulatory Compliance(규정준수) 홈페이지(dell.com/regulatory\_compliance) 를 참조하십시오 .

## <span id="page-12-1"></span>컴퓨터 내부 모습

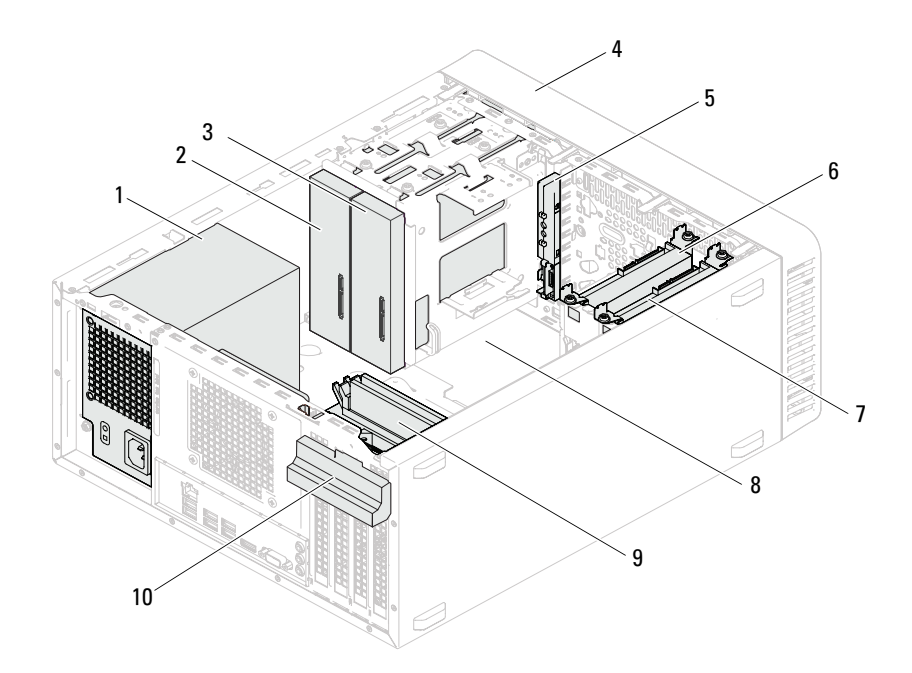

- 
- 보조 광학 드라이브 4 전면 베젤
- 
- 보조 하드 드라이브 8 시스템 보드
- 
- 전원 공급 장치 2 기본 광학 드라이브
	-
- 전면 I/O 패널 6 기본 하드 드라이브
	-
- 메모리 모듈 10 카드 고정 브래킷

## <span id="page-13-1"></span><span id="page-13-0"></span>시스템 보드 구성요소

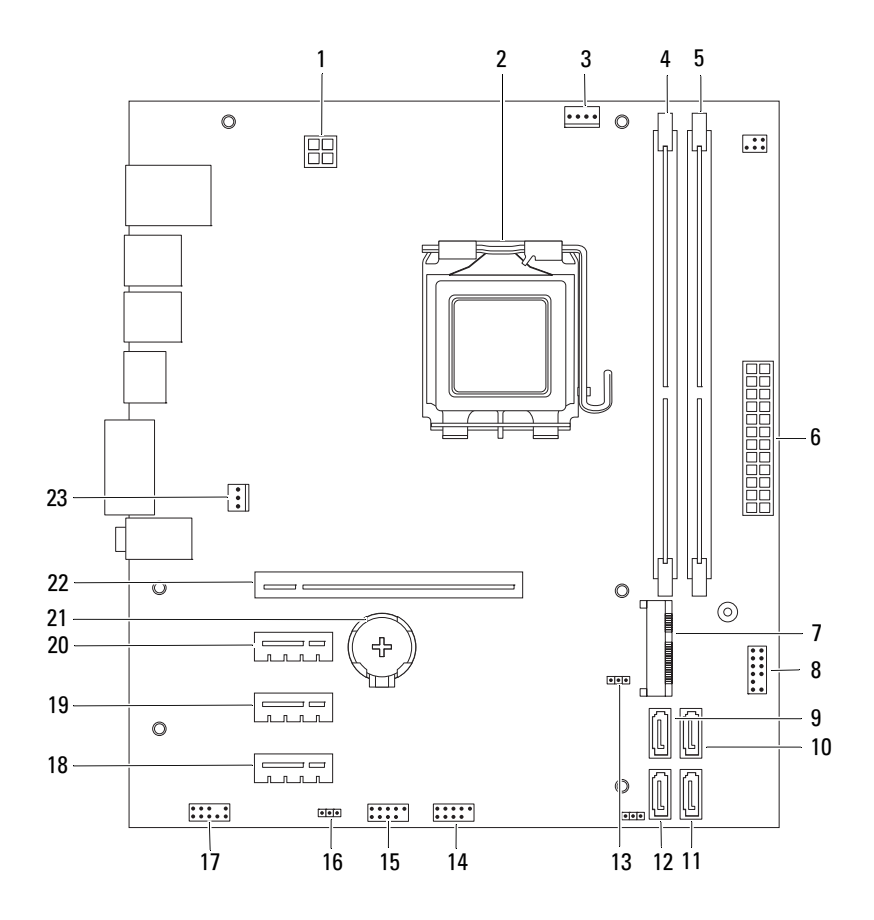

- 전원 커넥터 (ATX12V) 2 프로세서 소켓
- 
- 메모리 모듈 커넥터 (DIMM2) 6 주 전원 커넥터 (ATX)
- 
- 
- 
- 
- 
- 전면 패널 오디오 커넥터 (AUDIOF1) 18 PCI Express x1 카드 슬롯 (SLOT4)
- PCI Express x1 카드 슬롯 (SLOT3) 20 PCI Express x1 카드 슬롯 (SLOT2)
- 
- 섀시 팬 커넥터 (FANSYS4)
- 
- 프로세서 팬 커넥터 (FANCPU) 4 메모리 모듈 커넥터 (DIMM1)
	-
- 미니 카드 슬롯 (MINI1) 8 전원 단추 커넥터 (LEDH2)
- SATA 커넥터 (SATA 3) 10 SATA 커넥터 (SATA 2)
- SATA 커넥터 (SATA 1) 12 SATA 커넥터 (SATA 0)
- CMOS 재설정 점퍼 (CMOSCLR1) 14 전면 패널 USB 커넥터 (USBF2)
- 전면 패널 USB 커넥터 (USBF1) 16 암호 재설정 점퍼 (PSWDCLR1)
	-
	-
- 전지 소켓 (BT1) 22 PCI Express x16 카드 슬롯 (SLOT1)

#### 기술 개요

## <span id="page-16-0"></span>컴퓨터 덮개

경고 : 컴퓨터 내부에서 작업하기 전에 컴퓨터와 함께 제공된 안전 정보를 읽어 보고 9 페이지 " [시작하기](#page-8-3) 전에 " 의 단계를 따릅니다 . 자세한 안전 모범 사례 정 보는 Regulatory Compliance(규정준수) 홈페이지(dell.com/regulatory\_compliance) 를 참조하십시오 .

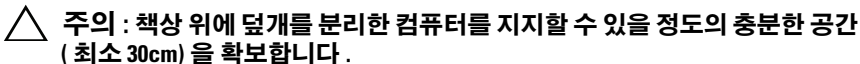

### <span id="page-17-1"></span><span id="page-17-0"></span>컴퓨터 덮개 분리

■ 주 : 해당하는 경우 자물쇠 고리에서 자물쇠를 분리했는지 확인합니다 .

- 1 컴퓨터 덮개가 위를 향하도록 컴퓨터를 옆으로 눕혀 놓습니다 .
- 2 드라이버를 사용하여 컴퓨터 덮개를 섀시에 고정하는 나사를 분리합니다.
- 3 컴퓨터 전면에서 덮개를 당기면서 위로 들어 올려 컴퓨터 덮개를 분리 합니다 .
- 4 덮개를 들어 컴퓨터에서 분리하고 안전한 곳에 보관합니다 .

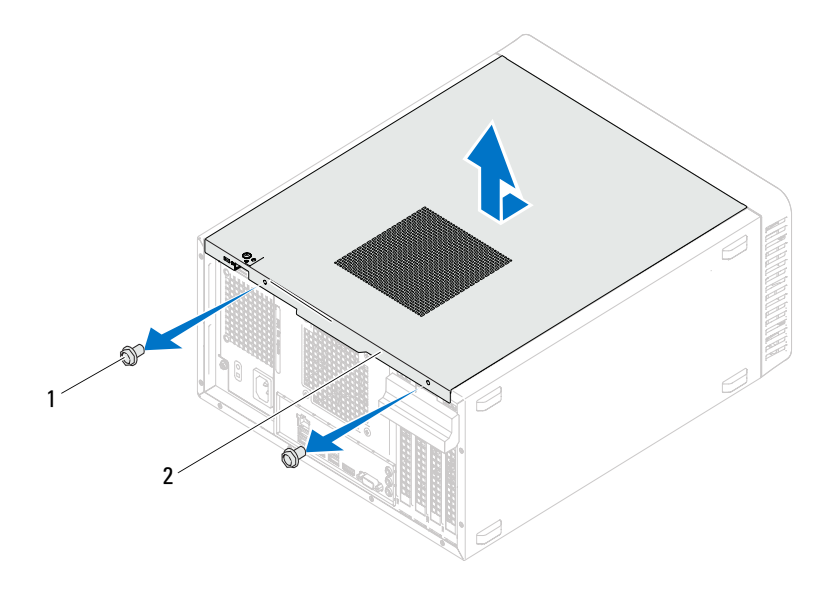

1 나사 (2 개 ) 2 컴퓨터 덮개

### <span id="page-18-1"></span><span id="page-18-0"></span>컴퓨터 덮개 장착

- 모든 케이블을 연결하고 잘 정리합니다 .
- 컴퓨터 내부에 도구나 여분의 부품이 남아 있지 않는지 확인합니다 .
- 컴퓨터 덮개 하단의 탭을 섀시의 모서리를 따라 있는 슬롯에 맞춥니다 .
- 컴퓨터 덮개를 아래로 누르고 컴퓨터 전면을 향해 밉니다 .
- 컴퓨터 덮개를 섀시에 고정하는 나사를 장착합니다 .1

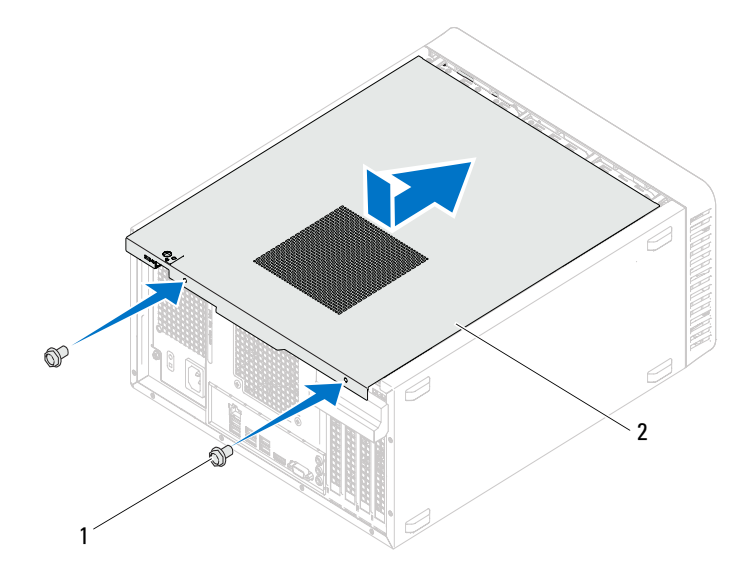

나사 (2 개 ) 2 컴퓨터 덮개

6 컴퓨터를 바로 세웁니다

11 페이지 " 컴퓨터 [내부에서](#page-10-1) 작업한 후 " 의 지침을 따릅니다 .

#### 20 | 컴퓨터 덮개

## <span id="page-20-0"></span>메모리 모듈

 $\bigwedge$  경고 : 컴퓨터 내부에서 작업하기 전에 컴퓨터와 함께 제공된 안전 정보를 읽어 보고 9 페이지 " [시작하기](#page-8-3) 전에 " 의 단계를 따릅니다 . 자세한 안전 모범 사례 정 보는 Regulatory Compliance(규정 준수) 홈 페이지(dell.com/regulatory\_compliance) 를 참조하십시오 .

### <span id="page-20-1"></span>메모리 모듈 분리

#### 선행 조건

컴퓨터 덮개를 분리합니다. 18[페이지](#page-17-1) "컴퓨터 덮개 분리"를 참조하십시오.

#### 절차

#### 경고: 메모리 모듈은 정상 작동 중에 심하게 뜨거워질 수 있습니다. 메모리 모 듈을 충분히 냉각시킨 후 작업합니다 .

- 1 시스템 보드에서 메모리 모듈 커넥터를 찾습니다 . 14 페이지 " 시스템 보드 [구성요소](#page-13-1) " 를 참조하십시오 .
- 2 메모리 모듈 커넥터의 양쪽 끝에 있는 고정 클립을 바깥쪽으로 누릅니다 .
- 3 메모리 모듈을 잡고 위로 당깁니다. 메모리 모듈이 잘 분리되지 않는 경우 , 메모리 모듈을 앞뒤로 조심스럽 게 움직여 커넥터에서 부리합니다 .

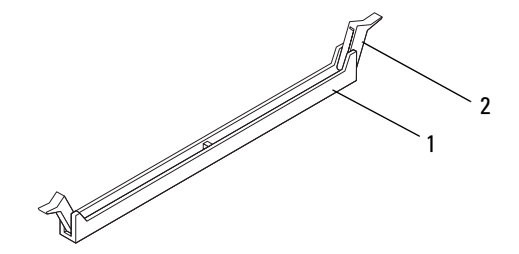

1 메모리 모듈 커넥터 2 고정 클립 (2 개 )

## <span id="page-21-0"></span>메모리 모듈 장착

 $\bigwedge$  주의 : 메모리 업그레이드 중에 컴퓨터에서 기존 메모리 모듈을 분리하는 경 우 Dell 에서 새 메모리 모듈을 구입했더라도 , 새 메모리 모듈과 기존 메모리 모듈을 따로 보관해 둡니다 . 가능하면 기존 메모리 모듈과 새 메모리 모듈을 한 쌍으로 설치하지 마십시오 . 이렇레 하면 컴퓨터가 올바르게 시작되지 않을 수 있습니다 .

 $\bigwedge$  주의 : ECC 또는 DDR3U 메모리 모듈을 설치하지 마십시오 .

#### 절차

- 1 메모리 모듈 커넥터 양쪽의 고정 클립을 밖으로 누릅니다 .
- 2 메모리 모듈의 노치를 메모리 모듈 커넥터의 탭에 맞춤니다.

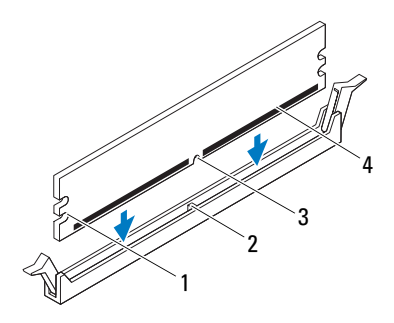

- 1 컷아웃 (2 개 ) 2 탭
- 3 노치 4 메모리 모듈

#### $\bigwedge$  주의 : 메모리 모듈의 손상을 방지하려면 메모리 모듈의 양쪽 끝을 똑같은 힘 의 세기로 눌러 수직으로 커넥터에 끼웁니다 .

3 메모리 모듈이 올바르게 끼워지고 고정 클립이 제자리에 잠길 때까지 메모리 모듈 커넥터에 밀어 넣습니다. 메모리 모듈을 올바르게 삽입하면 고정 클립이 메모리 모듈 양쪽 끝에 있는 컷아웃에 걸립니다 .

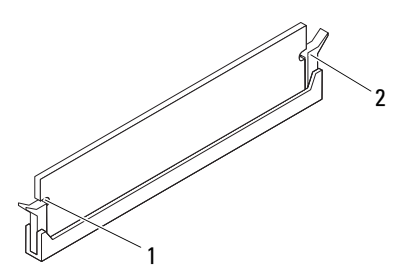

1 컷아웃 (2 개 ) 2 고정 클립 (2 개 , 제자리에 끼워짐 )

#### 후행 조건

- 1 컴퓨터 덮개를장착합니다. 19페이지 "[컴퓨터덮개장착](#page-18-1)"을 참조하십시오.
- 2 11 페이지 " 컴퓨터 [내부에서](#page-10-1) 작업한 후 " 의 지침을 따릅니다 .
- 3 컴퓨터 및 장치를 전원 콘세트에 연결한 다음 전원을 켭니다. 메모리 크기가 변경되었다는 메시지가 나타나면 <F1> 키를 눌러 계속 합니다 .

컴퓨터에 로그온합니다 . 메모리가 올바르게 설치되어 있는지 확인하려 면 시작 → 제어판 → 시스템을 클릭합니다 . 나열된 메모리 (RAM) 의 크 기를 확인합니다 .

#### 24 | 메모리 모듈

## <span id="page-24-0"></span>전면 베젤

경고 : 컴퓨터 내부에서 작업하기 전에 컴퓨터와 함께 제공된 안전 정보를 읽어 보고 9 페이지 " [시작하기](#page-8-3) 전에 " 의 단계를 따릅니다 . 자세한 안전 모범 사례 정 보는 Regulatory Compliance(규정준수) 홈페이지(dell.com/regulatory\_compliance) 를 참조하십시오 .

## <span id="page-24-1"></span>전면 베젤 분리

### 선행 조건

컴퓨터 덮개를 분리합니다. 18[페이지](#page-17-1) "컴퓨터 덮개 분리"를 참조하십시오.

#### 절차

- 컴퓨터를 바로 세웁니다 .
- 전면 베젤 탭을 잡고 바깥쪽으로 하나씩 연속으로 이동시켜 전면 패널에 서 분리합니다.
- 전면 베젤을 돌려 컴퓨터 전면에서 당겨 빼내어 전면 패널 슬롯에서 전 면 베젤 클램프를 분리합니다.

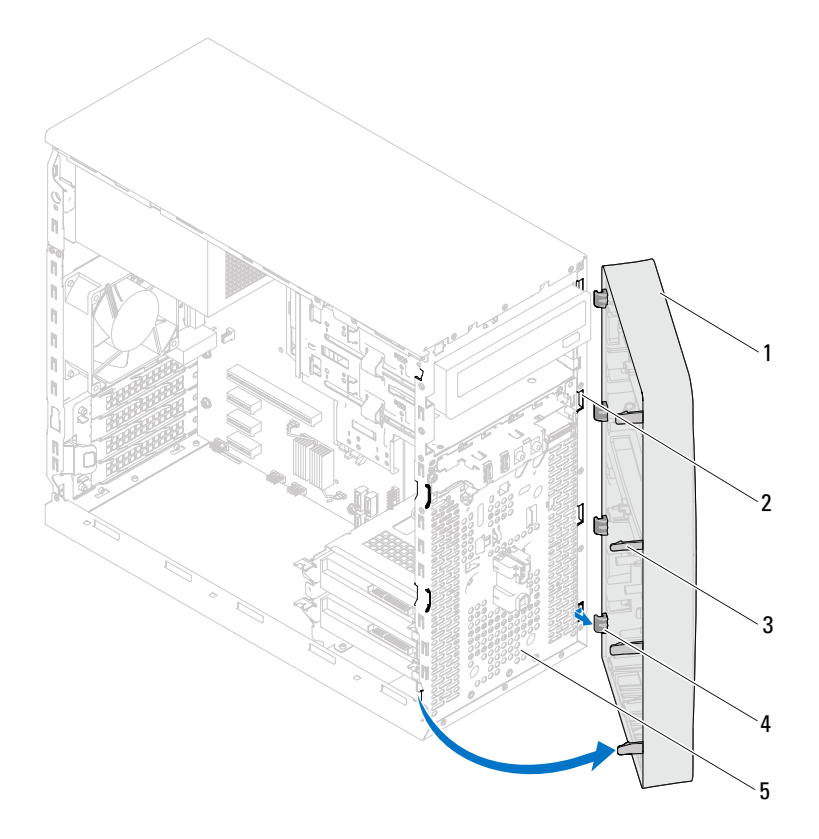

- 전면 베젤 2 전면 패널 슬롯 (4 개 )
- 전면 베젤 탭 (4 개 ) 4 전면 베젤 클램프 (4 개 )
- 전면 패널
- 4 전면 베젤을 안전한 곳에 둡니다.
- 26 | 전면 베젤

### <span id="page-26-0"></span>전면 베젤 장착

#### 절차

- 전면 베젤 클램프를 전면 패널 슬롯에 맞추고 밀어 넣습니다 .
- 전면 베젤 탭이 제자리에 끼워질 때까지 전면 베젤을 컴퓨터를 향해 돌 립니다.

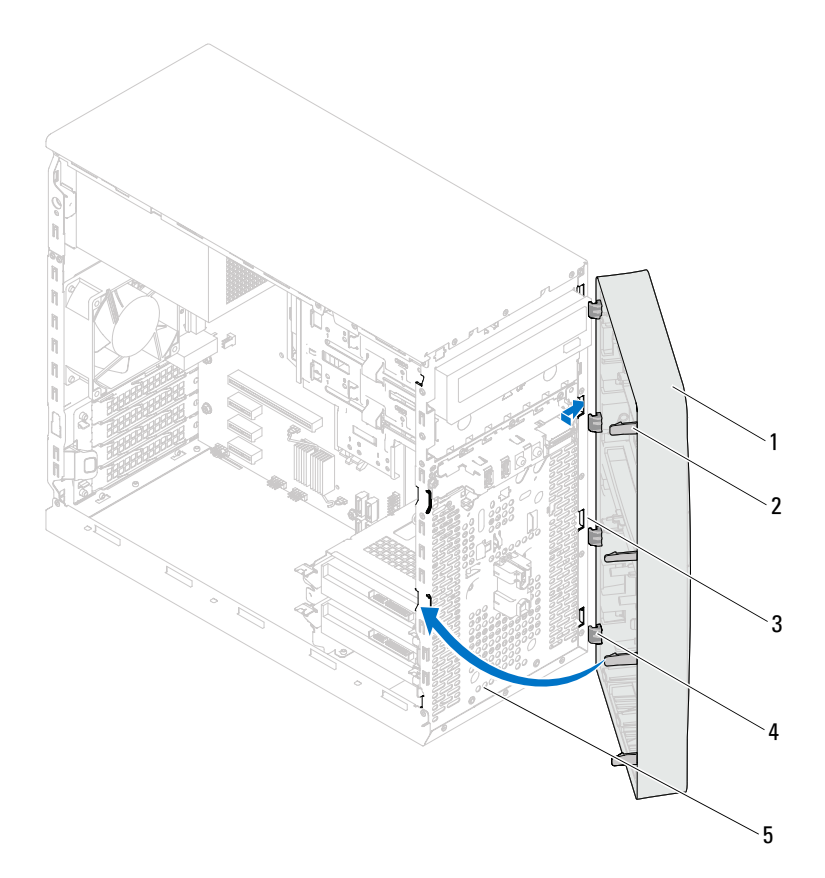

- 전면 베젤 2 전면 베젤 탭 (4 개 )
- 전면 패널 슬롯 (4 개 ) 4 전면 베젤 클램프 (4 개 )
- 전면 패널

#### 후행 조건

- 1 컴퓨터 덮개를장착합니다. 19[페이지](#page-18-1) "컴퓨터 덮개 장착"을참조하십시오.
- 2 11 페이지 " 컴퓨터 [내부에서](#page-10-1) 작업한 후 " 의 지침을 따릅니다 .

## <span id="page-28-0"></span>카드 고정 브래킷

경고 : 컴퓨터 내부에서 작업하기 전에 컴퓨터와 함께 제공된 안전 정보를 읽어 보고 9 페이지 " [시작하기](#page-8-3) 전에 " 의 단계를 따릅니다 . 자세한 안전 모범 사례 정 보는 Regulatory Compliance(규정준수) 홈페이지(dell.com/regulatory\_compliance) 를 참조하십시오 .

## <span id="page-28-2"></span><span id="page-28-1"></span>카드 고정 브래킷 분리

#### 선행 조건

컴퓨터 덮개를 분리합니다. 18[페이지](#page-17-1) "컴퓨터 덮개 분리"를 참조하십시오.

#### 절차

분리 탭을 눌러 섀시에서 카드 고정 브래킷을 해제합니다 .

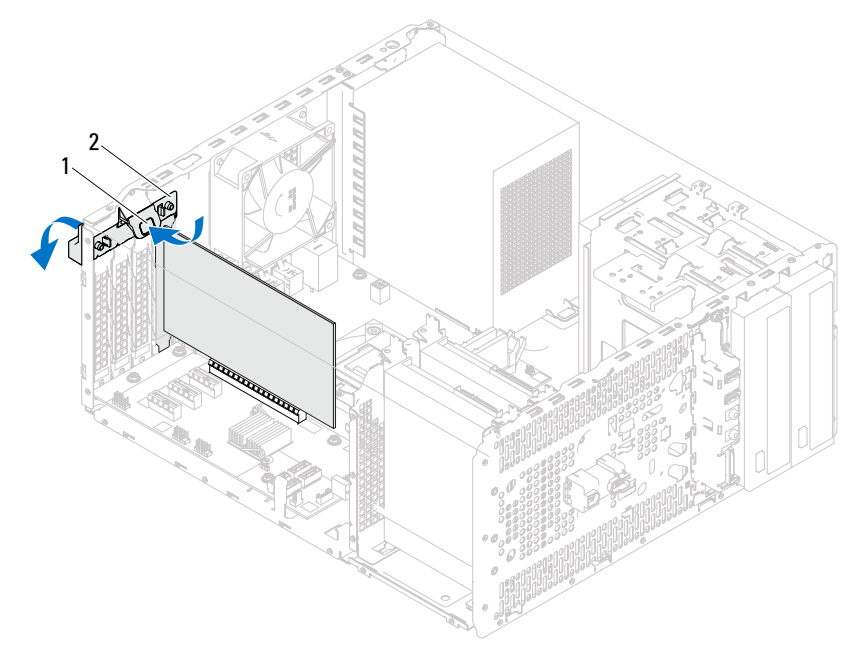

1 분리 탭 2 카드 고정 브래킷

## <span id="page-30-1"></span><span id="page-30-0"></span>카드 고정 브래킷 장착

절차

카드 고정 브래킷을 돌리고 제자리에 끼울 때까지 컴퓨터를 향해 눌러 넣 습니다 .

#### 후행 조건

- 1 컴퓨터 덮개를장착합니다. 18페이지 "[컴퓨터덮개분리](#page-17-1)"을 참조하십시오.
- 2 11 페이지 " 컴퓨터 [내부에서](#page-10-1) 작업한 후 " 의 지침을 따릅니다 .

#### 32 | 카드 고정 브래킷

## <span id="page-32-0"></span>PCI Express 카드

경고 : 컴퓨터 내부에서 작업하기 전에 컴퓨터와 함께 제공된 안전 정보를 읽어 보고 9 페이지 " [시작하기](#page-8-3) 전에 " 의 단계를 따릅니다 . 자세한 안전 모범 사례 정 보는 Regulatory Compliance(규정준수) 홈페이지(dell.com/regulatory\_compliance) 를 참조하십시오 .

### <span id="page-32-1"></span>CI Express 카드 분리

#### 선행 조건

- 1 컴퓨터 덮개를 부리합니다. 18페이지 "컴퓨터 덮개 부리"를 참조하십시오.
- 2 카드 고정 브래킷을 분리합니다 . 29 [페이지](#page-28-2) " 카드 고정 브래킷 분리 " 를 참조하십시오 .

#### 절차

- 해당하는 경우 카드에 연결된 모든 케이블을 분리합니다 .
- 카드 슬롯에서 PCI Express 카드를 분리합니다 . PCI Express xl 카드 - 카드의 상단 모서리를 잡고 커넥터에서 빼냅니다.

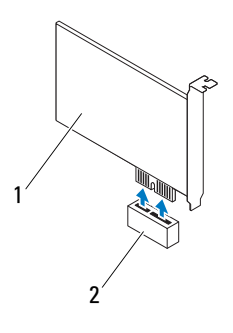

PCI Express x1 카드 2 PCI Express x1 카드 슬롯

PCI Express x16 카드 — 고정 탭을 한쪽으로 누르고 카드의 상단 모서 리를 잡고 커넥터에서 빼냅니다 .

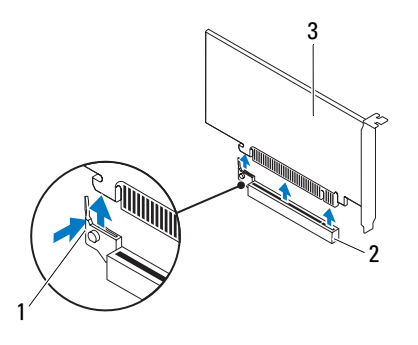

- 고정 탭 2 PCI Express x16 카드 슬롯
- PCI Express x16 카드
- 3 카드를 영구적으로 분리하려는 경우 빈 카드 슬롯 구멍에 필러 브래킷 을 설치합니다 .
- $\mathcal{U}$  주 : 컴퓨터의 FCC 인증을 준수하려면 빈 카드 슬롯 구멍에 필러 브래킷을 설 치해야 합니다 . 또한 브래킷은 컴퓨터에 먼지와 오물이 들어오지 않도록 보호 해 줍니다 .

### <span id="page-34-0"></span>PCI Express 카드 장착

#### 절차

- 1 카드를 설치할 준비를 합니다 . 카드 구성 , 내부 연결 및 카드를 컴퓨터에 맞게 사용자 지정하는 방법에 대한 내용은 카드와 함께 제공된 설명서를 참조하십시오 .
- 2 PCI Express 카드 장착 :

PCI Express x1 카드 — PCI Express 카드를 시스템 보드의 슬롯에 놓고 아래로 단단히 누릅니다 . PCI Express 카드가 슬롯에 완전히 장착되었 는지 확인합니다 .

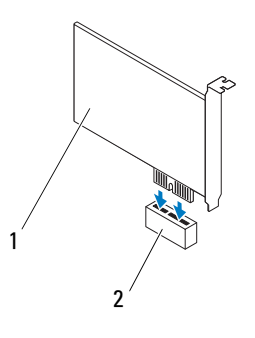

1 PCI Express x1 카드 2 PCI Express x1 카드 슬롯

PCI Express x16 카드 — 고정 탭을 한쪽으로 누르고 PCI Express 카드를 시스템 보드의 슬롯에 놓고 아래로 단단히 누릅니다 . PCI Express 카드 가 슬롯에 완전히 장착되었는지 확인합니다 .

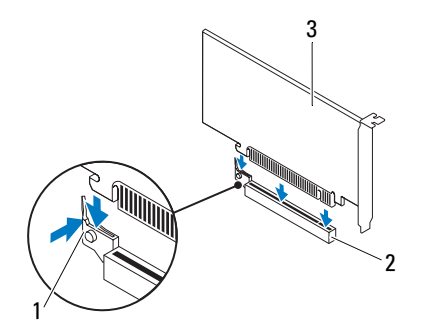

- 1 고정 탭 2 PCI Express x16 카드 슬롯
- 3 PCI Express x16 카드

#### 후행 조건

- 1 카드 고정 브래킷을 장착합니다 . 31 [페이지](#page-30-1) " 카드 고정 브래킷 장착 " 을 참조하십시오 .
- 2 카드에 연결해야 할 모든 케이블을 연결합니다 . 카드의 케이블 연결에 대한 내용은 카드와 함께 제공된 설명서를 참조 하십시오 .
- $\bigwedge$  주의 : 카드 위나 뒤에 카드 케이블을 배선하지 마십시오 . 카드 위로 케이블을 배선하면 컴퓨터 덮개가 올바르게 닫히지 않거나 장치가 손상될 수 있습니다 .
- 3 컴퓨터 덪개를 장착합니다. 19페이지 "컴퓨터 덛개 장착"을 참조하십시오.
- 4 11 페이지 " 컴퓨터 [내부에서](#page-10-1) 작업한 후 " 의 지침을 따릅니다 .
- 5 설치를 완료하려면 37 페이지 ["PCI Express](#page-36-0) 카드를 분리하거나 설치한 후 [컴퓨터](#page-36-0) 구성 " 을 참조하십시오 .
## PCI Express 카드를 분리하거나 설치한 후 컴퓨 터 구성

<mark>∅ - 주</mark> : 외부 커넥터 위치에 대한 자세한 내용은 *빠른 시작 안내서를 참조하십시* 오 *.* 카드의 드라이버 및 소프트웨어 설치에 대한 내용은 카드와 함께 제공된 설명서를 참조하십시오 .

#### 설치

- **사운드 카드 1** 1 시스템 설치 프로그램을 시작 1 시스템 설치 프로그램을 시작 작합니다 . 89 [페이지](#page-88-0) " 시스 템 설치 [프로그램](#page-88-0) " 을 참조 하십시오 .
	- 2 Onboard Audio Controller ( 온보드 오디오 컨트롤러 ) 로 이동한 다음 설정을 Disabled( 사용 안 함 ) 로 변경한니다 .
	- 3 외부 오디오 장치를 사운 드 카드의 커넥터에 연결합 니다 .
- 네**트워크 카드 1** 시스템 석치 프로그램을 시 작합니다 . 89 [페이지](#page-88-0) " 시스 템 설치 [프로그램](#page-88-0) " 을 참조 하십시오 .
	- 2 Onboard LAN Controller ( 온보드 LAN 컨트롤러 ) 로 이동한 다음 설정을 Disabled( 사용 안 함 ) 로 변경합니다.
	- 3 네트워크 케이블을 네트워 크 카드의 커넥터에 연결합 니다 .

#### 후 분리 후

- 합니다 . 89 페이지 " [시스템](#page-88-0) 설치 [프로그램](#page-88-0) " 을 참조하십 시오 .
- 2 Onboard Audio Controller(온 보드 오디오 컨트롤러 ) 로 이 동한 다음 설정을 Enabled ( 사용 ) 로 변경합니다 .
- 3 외부 오디오 장치를 컴퓨터 의 후면 패널 커넥터에 연결 한니다 .
- 1 시스템 설치 프로그램을 시작 합니다 . 89 페이지 " [시스템](#page-88-0) 설치 [프로그램](#page-88-0) " 을 참조하십 시오 .
- 2 Onboard LAN Controller( 온 보드 LAN 컨트롤러 ) 로 이동 한 다음 설정을 Enabled( 사 용 ) 로 변경합니다 .
- 3 네트워크 케이블을 내장형 네 트워크 커넥터에 연결합니다 .

# 미니 카드

 $\bigwedge$  경고 : 컴퓨터 내부에서 작업하기 전에 컴퓨터와 함께 제공된 안전 정보를 읽어 보고 9 페이지 " [시작하기](#page-8-0) 전에 " 의 단계를 따릅니다 . 자세한 안전 모범 사례 정 보는 Regulatory Compliance(규정준수) 홈페이지(dell.com/regulatory\_compliance) 를 참조하십시오 .

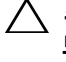

 $\bigwedge$  주의 : 컴퓨터에 미니 카드를 설치하지 않은 경우 정전기 방지 포장재에 싸서 보관합니다 . 컴퓨터와 함께 제공된 안전 지침의 " 정전기 방전 방지 " 를 참조 하십시오 .

■ 주: Dell은 자사에서 구입하지 않은 미니 카드는 지원하지 않으며 호환성도 보 증하지 않습니다 .

무선 미니 카드를 컴퓨터와 함께 주문한 경우에는 카드가 이미 설치되어 있습니다 .

해당 컴퓨터는 무선 근거리 통신망 (WLAN) <sup>용</sup> 절반 크기 미니 카드 슬롯 1 개륵 지워한니다 .

# 미니 카드 분리

#### 선행 조건

컴퓨터 덮개를 분리합니다. 18[페이지](#page-17-0) "컴퓨터 덮개 분리"<sup>를</sup> 참조하십시오.

#### 절차

- 미니 카드에서 안테나 케이블을 분리합니다 .
- 미니 카드를 시스템 보드에 고정하는 나사를 분리합니다 .

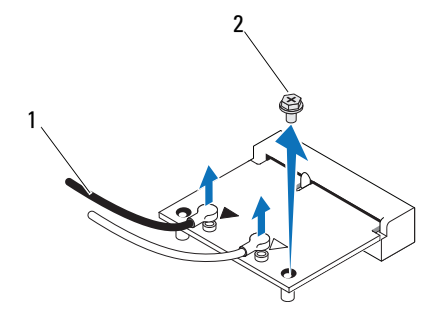

안테나 케이블 (2 개 ) 2 나사

미니 카드를 들어 올려 시스템 보드 커넥터에서 분리합니다 .

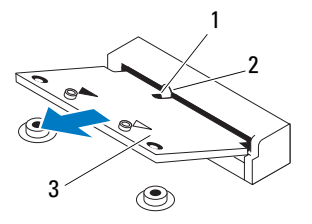

노치 2 탭

미니 카드

## 미니 카드 장착

주의 : 올바른 삽입을 위해 커넥터에는 방향이 있습니다 . 너무 강하게 밀어 넣 으면 커넥터가 손상될 수 있습니다 .

주의 : 미니 카드의 손상을 방지하려면 미니 카드 아래에 케이블을 배선하지 않도록 합니다 .

#### 절차

- 1 미니 카드의 노치를 시스템 보드 커넥터의 탭에 맞춥니다 .
- 2 미니 카드를 45 도 각도로 시스템 보드 커넥터에 밀어 넣습니다 .
- 3 미니 카드의 다른쪽 끝을 시스템 보드의 슬롯에 눌러 넣고 미니 카드를 시스템 보드에 고정하는 나사를 장착합니다 .
- 4 . 석치하 미니 카드에 적적하 아테나 케이블을 연결한니다. 미니 카드의 레이블에는 삼각형 두 개가 표시되어 있습니다 ( 검은색 및 흰색 ).
	- 검은색 케이블은 검은색 삼각형으로 표시된 커넥터에 연결합니다 .
	- 희색 케이블은 희색 삼각형으로 표시된 커넥터에 연결합니다 .

#### 후행 조건

- 1 컴퓨터 덮개를장착합니다. 19페이지 "[컴퓨터덮개장착](#page-18-0)"을 참조하십시오.
- 2 11 페이지 " 컴퓨터 [내부에서](#page-10-0) 작업한 후 " 의 지침을 따릅니다 .

#### 42 | 무선 미니 카드

# 하드 드라이브

 $\bigwedge$  경고 : 컴퓨터 내부에서 작업하기 전에 컴퓨터와 함께 제공된 안전 정보를 읽어 보고 9 페이지 " [시작하기](#page-8-0) 전에 " 의 단계를 따릅니다 . 자세한 안전 모범 사례 정 보는 Regulatory Compliance(규정준수) 홈페이지(dell.com/regulatory\_compliance) 를 참조하십시오 .

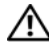

- 경고 : 컴퓨터에서 과열된 상태의 하드 드라이브를 분리하는 경우 하드 드라 이브의 금속 부분을 만지지 마십시오 .
- $\bigwedge$  주의 : 데이터 유실을 방지하려면 컴퓨터가 켜져 있거나 절전 상태인 경우에 는 하드 드라이브를 분리하지 마십시오 .
- $\bigwedge$  주의 : 하드 드라이브는 충격에 약합니다 . 하드 드라이브를 조심스럽게 다룹 니다 .

# 하드 드라이브 분리

#### 선행 조건

컴퓨터 덮개를 분리합니다. 18[페이지](#page-17-0) "컴퓨터 덮개 분리"<sup>를</sup> 참조하십시오.

#### 절차

- 1 기본 하드 드라이브를 분리하는 경우 기본 하드 드라이브에서 전원 및 데이터 케이블을 분리합니다 .
- 2 보조 하드 드라이브를 분리하는 경우
	- a 기본 및 보조 광학 드라이브에서 전원 케이블을 분리합니다 .
	- b 보조 하드 드라이브에서 데이터 케이블을 분리합니다 .
- <mark>◇</mark> 주 : 이번에 하드 드라이브를 장착하지 않을 경우 시스템 보드에서 데이터 케 이블의 다른쪽 끝을 분리하고 별도로 보관합니다 . 나중에 데이터 케이블을 사 용하여 하드 드라이브를 설치할 수 있습니다 .
	- 3 하드 드라이브 조립품을 하드 드라이브 베이에 고정하는 나사를 분리 합니다.

#### $\bigwedge$  주의 : 하드 드라이브를 분리하거나 장착할 때 하드 드라이브의 회로 보드가 긁히지 않도록 합니다 .

4 하드 드라이브 조립품을 컴퓨터에서 들어 꺼냅니다 .

#### 기본 하드 드라이브

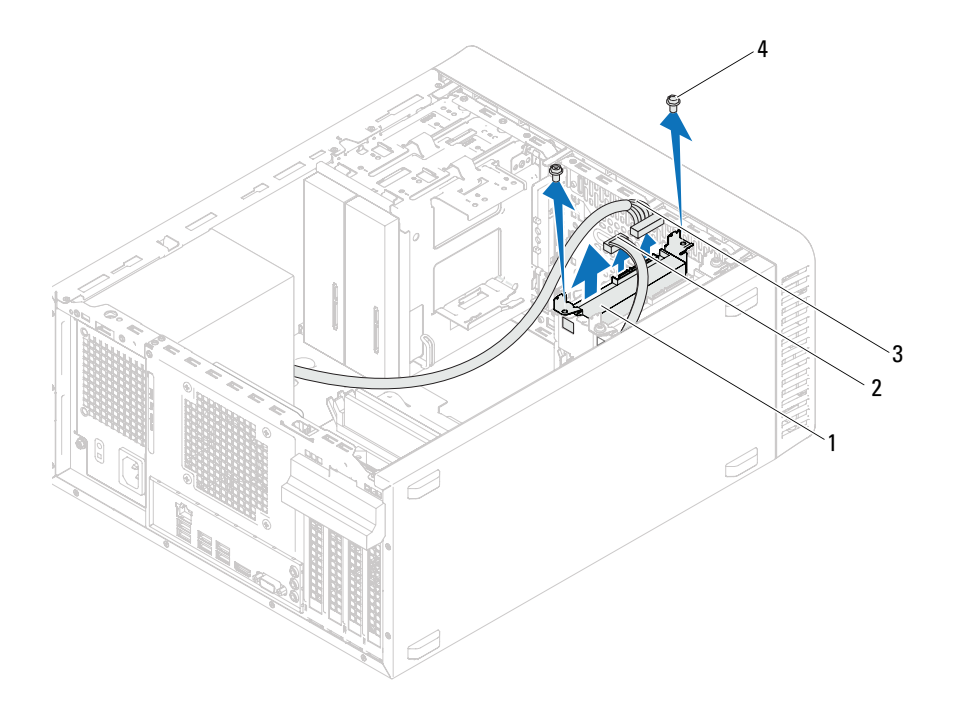

- 기본 하드 드라이브 조립품 2 데이터 케이블
- 전원 케이블 4 나사 (2 개 )
- -

#### 보조 하드 드라이브

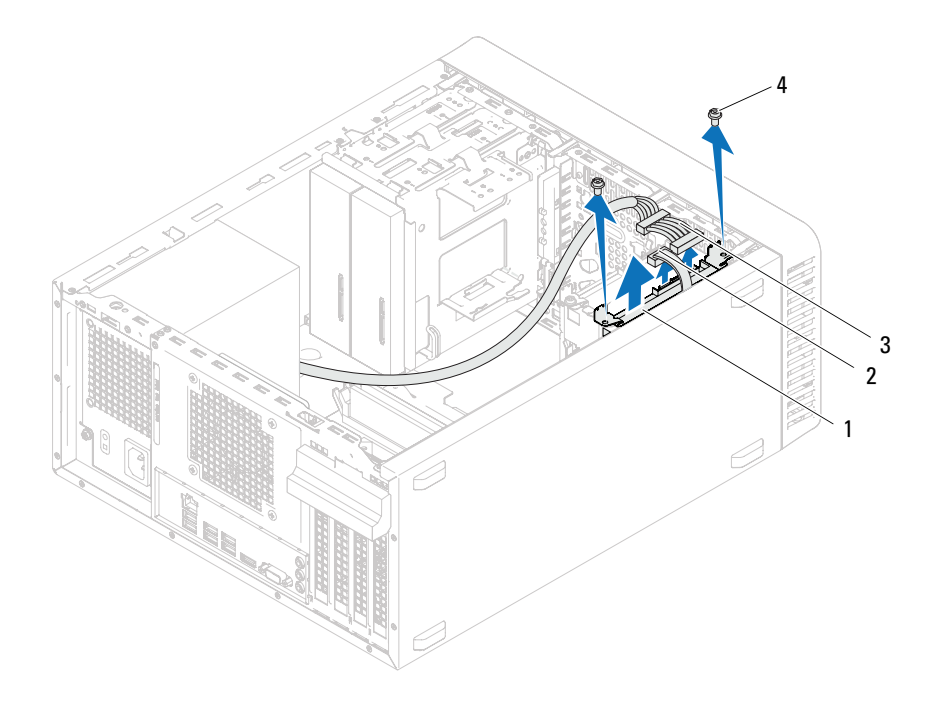

 보조 하드 드라이브 조립품 2 데이터 케이블 전원 케이블 4 나사 (2 개 )

- 하드 드라이브 브래킷을 하드 드라이브에 고정하는 나사 ( 한쪽에 하나 씩 ) 를 분리합니다.
- 하드 드라이브에서 하드 드라이브 브래킷을 분리합니다 .

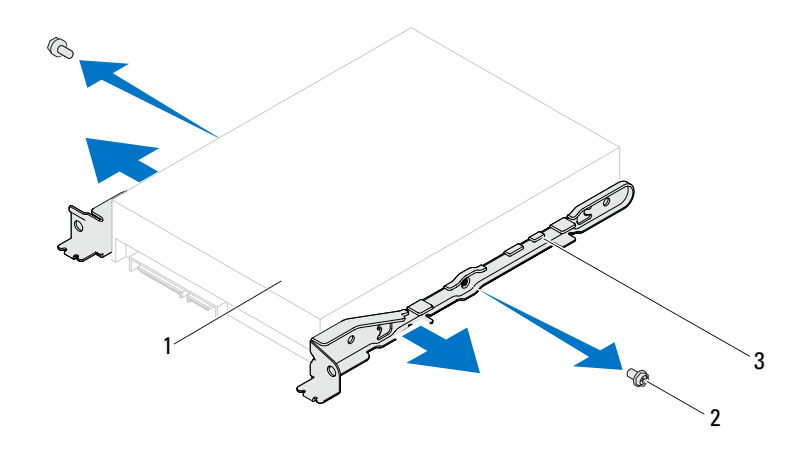

- 하드 드라이브 2 나사 (2 개 )
- 하드 드라이브 브래킷
- 하드 드라이브를 분리하면 드라이브 구성이 변경되는 경우 시스템 설 치 프로그램에서 이러한 변경사항이 반영되도록 합니다 . 89 [페이지](#page-88-0) " 시 스템 설치 [프로그램](#page-88-0) " 을 참조하십시오 .

## 하드 드라이브 장착

#### 절차

- 1 하드 드라이브와 함께 제공된 설명서를 참조하여 드라이브가 해당 컴 퓨터에 맞게 구성되어 있는지 확인합니다 .
- 2 하드 드라이브 브래킷을 제자리에 놓고 하드 드라이브 브래킷을 하드 드라이브에 고정하는 나사 ( 한쪽에 하나씩 ) 를 장착합니다 .
- 3 하드 드라이브 조립품을 하드 드라이브 베이에 밀어 넣습니다 .
- 4 하드 드라이브 조립품을 하드 드라이브 베이에 고정하는 나사를 장착 함니다 .
- 5 기본 하드 드라이브를 장착하는 경우 기본 하드 드라이브에 전원 및 데 이터 케이블을 연결합니다 .
- 6 보조 하드 드라이브를 장착하는 경우
	- a 기본 및 보조 하드 드라이브에 전원 케이블을 연결합니다 .
	- b 데이터 케이블을 보조 하드 드라이브에 연결합니다 .

#### 후행 조건

- 1 컴퓨터 덮개를장착합니다. 19[페이지](#page-18-0) "컴퓨터 덮개 장착"을참조하십시오.
- 2 11 페이지 " 컴퓨터 [내부에서](#page-10-0) 작업한 후 " 의 지침을 따릅니다 .

11

# 광학 드라이브

경고 : 컴퓨터 내부에서 작업하기 전에 컴퓨터와 함께 제공된 안전 정보를 읽어 보고 9 페이지 " [시작하기](#page-8-0) 전에 " 의 단계를 따릅니다 . 자세한 안전 모범 사례 정 보는 Regulatory Compliance(규정준수) 홈페이지(dell.com/regulatory\_compliance) 를 참조하십시오 .

# 광학 드라이브 분리

#### 선행 조건

- 1 컴퓨터 덮개를 부리합니다. 18페이지 "컴퓨터 덮개 부리"를 참조하십시오.
- 2 전면 베젤을 분리합니다 . 25 [페이지](#page-24-0) " 전면 베젤 분리 " 를 참조하십시오 .

#### 절차

- 1 기본 광학 드라이브를 분리하는 경우 기본 광학 드라이브에서 전원 및 데이터 케이블을 분리합니다 .
- 2 보조 광학 드라이브를 분리하는 경우
	- a 기본 및 보조 광학 드라이브에서 전원 케이블을 분리합니다 .
	- b 보조 광학 드라이브에서 데이터 케이블을 분리합니다 .
- <mark>◇</mark> 주 : 이번에 광학 드라이브를 장착하지 않을 경우 시스템 보드 커넥터에서 데 이터 케이블의 다른쪽 끝을 분리하여 별도로 보관합니다 . 나중에 데이터 케이 블을 사용하여 광학 드라이브를 설치할 수 있습니다 .
	- 3 광학 드라이브를 섀시에 고정하는 나사를 분리합니다 .
	- 4 광학 드라이브를 누르고 컴퓨터의 전면을 통해 밀어 꺼냅니다.
- 기본 광학 드라이브 4 나사 (2 개 )
- 
- 전원 케이블 2 데이터 케이블
- 
- 

#### 보조 광학 드라이브

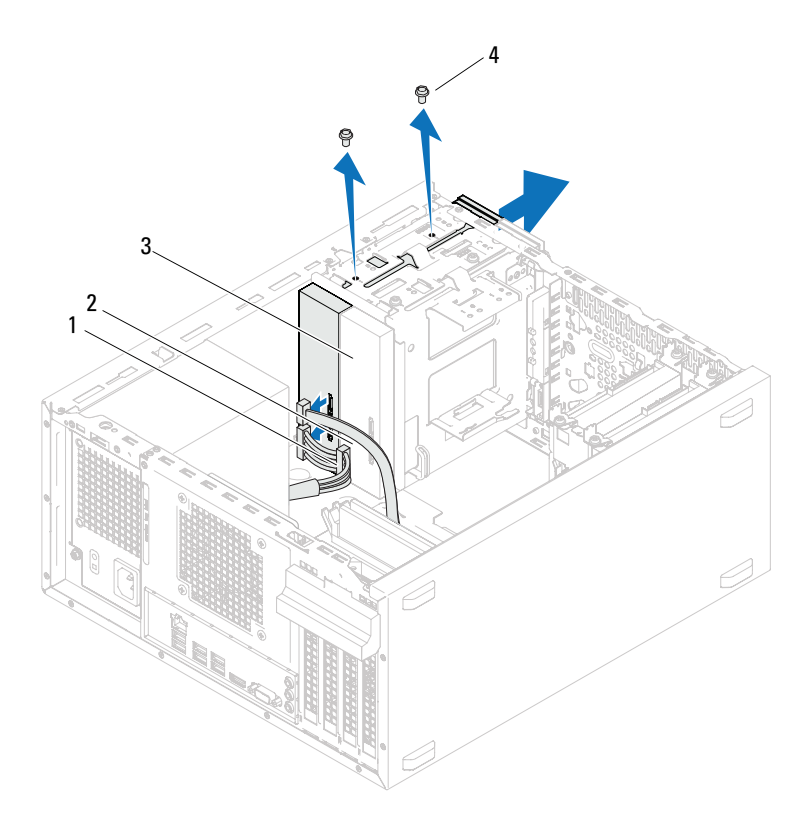

- 전원 케이블 2 데이터 케이블
- 보조 광학 드라이브 4 나사 (2 개 )
- 광학 드라이브를 안전한 곳에 둡니다 .

# 광학 드라이브 장착

#### 절차

1 분리한 광학 드라이브에서 나사를 분리하여 새 광학 드라이브에 삽입 .<br>합니다 .

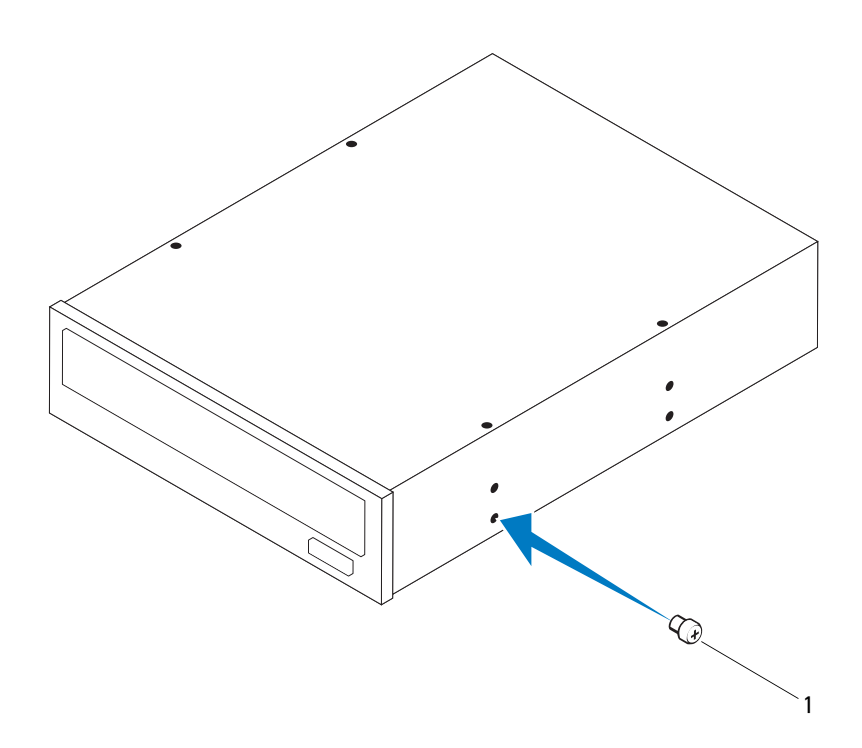

1 나사

2 보조 광학 드라이브를 설치하려면 , 분리 금속판을 당겨 섀시에서 분리 합니다.

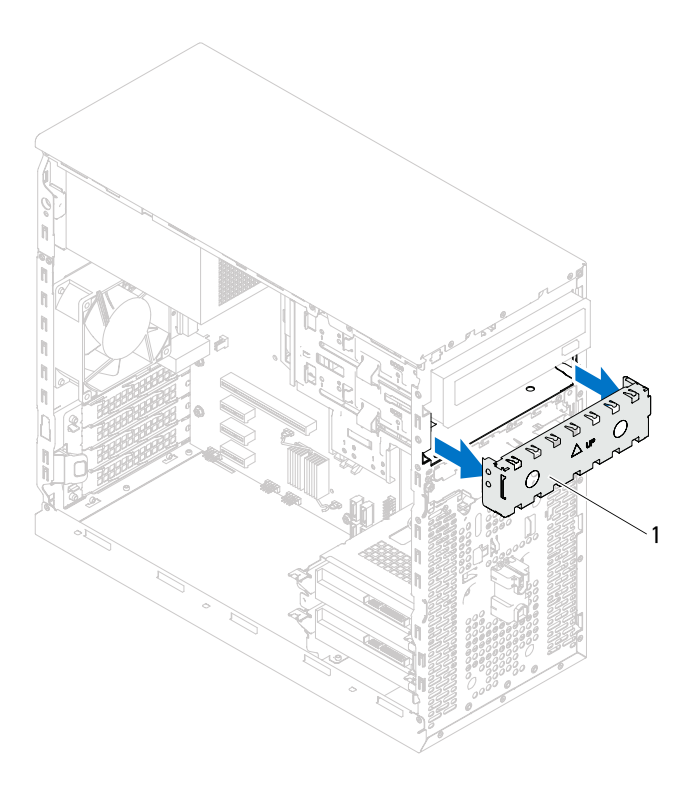

1 분리 금속판

- 3 컴퓨터 전면을 통해 광학 드라이브를 광학 드라이브 베이에 천천히 밀 어 넣습니다.
- 4 광학 드라이브의 나사 구멍을 섀시의 나사 구멍과 맞춥니다.
- 5 광학 드라이브를 섀시에 고정하는 나사를 장착합니다 .
- 6 기본 광학 드라이브를 장착하는 경우 기본 광학 드라이브에 전원 및 데 이터 케이블을 연결합니다 .
- 7 보조 광학 드라이브를 장착하는 경우
	- a 기본 및 보조 광학 드라이브에 전원 케이블을 연결합니다 .
	- b 데이터 케이블을 보조 광학 드라이브에 연결합니다 .

#### 후행 조건

- 1 컴퓨터 덮개를장착합니다. 19페이지 "[컴퓨터덮개장착](#page-18-0)"을 참조하십시오.
- 2 전면 베젤을 장착합니다 . 27 [페이지](#page-26-0) " 전면 베젤 장착 " 을 참조하십시오 .
- 3 11 페이지 " 컴퓨터 [내부에서](#page-10-0) 작업한 후 " 의 지침을 따릅니다 .

17

# 전면 I/O 패널

경고 : 컴퓨터 내부에서 작업하기 전에 컴퓨터와 함께 제공된 안전 정보를 읽어 보고 9 페이지 " [시작하기](#page-8-0) 전에 " 의 단계를 따릅니다 . 자세한 안전 모범 사례 정 보는 Regulatory Compliance(규정준수) 홈페이지(dell.com/regulatory\_compliance) 를 참조하십시오 .

# 전면 I/O 패널 분리

#### 선행 조건

- 1 컴퓨터 덮개를 부리합니다. 18페이지 "컴퓨터 덮개 부리"를 참조하십시오.
- 2 전면 베젤을 분리합니다 . 25 [페이지](#page-24-0) " 전면 베젤 분리 " 를 참조하십시오 .

#### 절차

- $\mathbb Z$  주 : 새 전면 I/O 패널을 설치할 때 케이블을 올바르게 다시 배선할 수 있도록 케이블 분리 시 모든 케이블의 경로를 기록해 둡니다 .
	- 1 시스템 보드 커넥터(AUDIOF1, USBF1 및 USBF2)에서 전면 I/O 패널 케 이블을 분리합니다. 14페이지 "시스템 보드 [구성요소](#page-13-0)"를 참조하십시오.
	- 2 전면 I/O 패널을 전면 패널에 고정하는 나사를 분리합니다 .
	- 3 전면 I/O 패널을 그림에 표시된 대로 한쪽으로 밀어 전면 패널에서 클램 프를 해제하고 당겨 분리합니다 .

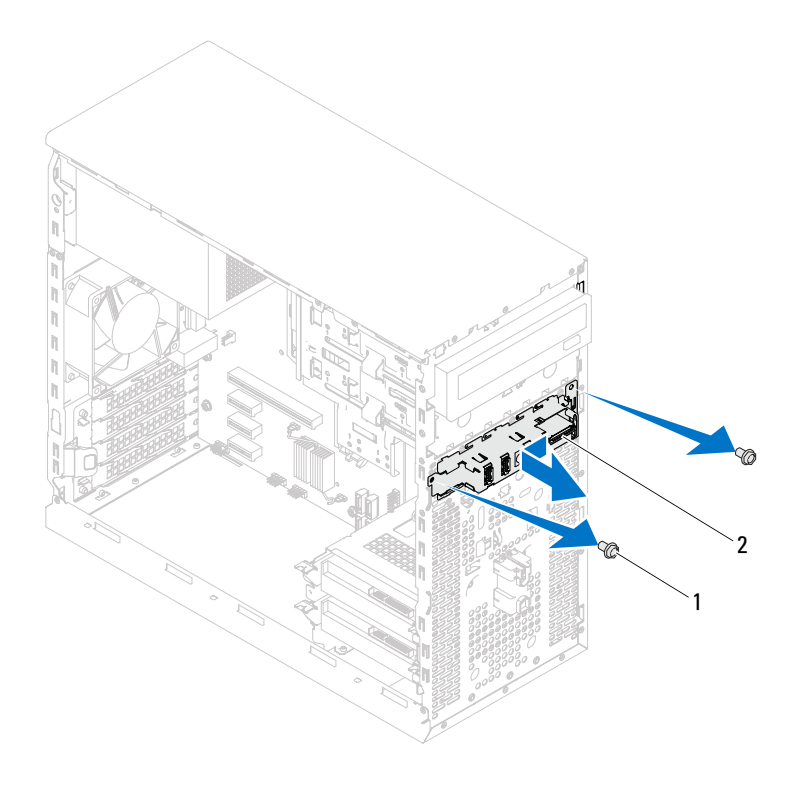

1 나사 (2 개 ) 2 전면 I/O 패널

## 전면 I/O 패널 장착

절차

#### $\bigwedge$  주의 : 케이블 커넥터와 케이블 라우팅 클립의 손상을 방지하려면 전면 I/0 패 널을 전면 I/O 패널 클램프 슬롯에 조심스럽게 밀어 넣습니다 .

- 1 전면 I/O 패널 클램프를 전면 패널의 슬롯에 맞추고 밀어 넣습니다 .
- 2 전면 I/O 패널을 전면 패널에 고정하는 나사를 장착합니다 .
- 3 전면 I/O 패널 케이블을 시스템 보드 커넥터 (AUDIOF1, USBF1 및 USBF2) 에 연결합니다 . 14 페이지 " 시스템 보드 [구성요소](#page-13-0) " 을 참조하십 시오 .

#### 후행 조건

- 1 전면 베젤을 장착합니다 (27 [페이지](#page-26-0) " 전면 베젤 장착 " 참조 ).
- 2 컴퓨터 덮개를장착합니다. 19페이지 "[컴퓨터덮개장착](#page-18-0)"을 참조하십시오.
- 3 11 페이지 " 컴퓨터 [내부에서](#page-10-0) 작업한 후 " 의 지침을 따릅니다 .

13

# 전원 단추 모듈

경고 : 컴퓨터 내부에서 작업하기 전에 컴퓨터와 함께 제공된 안전 정보를 읽어 보고 9 페이지 " [시작하기](#page-8-0) 전에 " 의 단계를 따릅니다 . 자세한 안전 모범 사례 정 보는 Regulatory Compliance(규정준수) 홈페이지(dell.com/regulatory\_compliance) 를 참조하십시오 .

# 전원 단추 모듈 분리

#### 선행 조건

- 1 컴퓨터 덮개를 부리합니다. 18페이지 "컴퓨터 덮개 부리"를 참조하십시오.
- 2 전면 베젤을 분리합니다 . 25 [페이지](#page-24-0) " 전면 베젤 분리 " 를 참조하십시오 .

#### 절차

- 시스템 보드 커넥터(LEDH2)에서 전원 단추 모듈 케이블을 분리합니다. 페이지 " 시스템 보드 [구성요소](#page-13-0) " 를 참조하십시오 .
- 전원 단추 모듈 탭을 누르고 전원 단추 모듈을 당겨 전면 패널에서 분리 합니다.

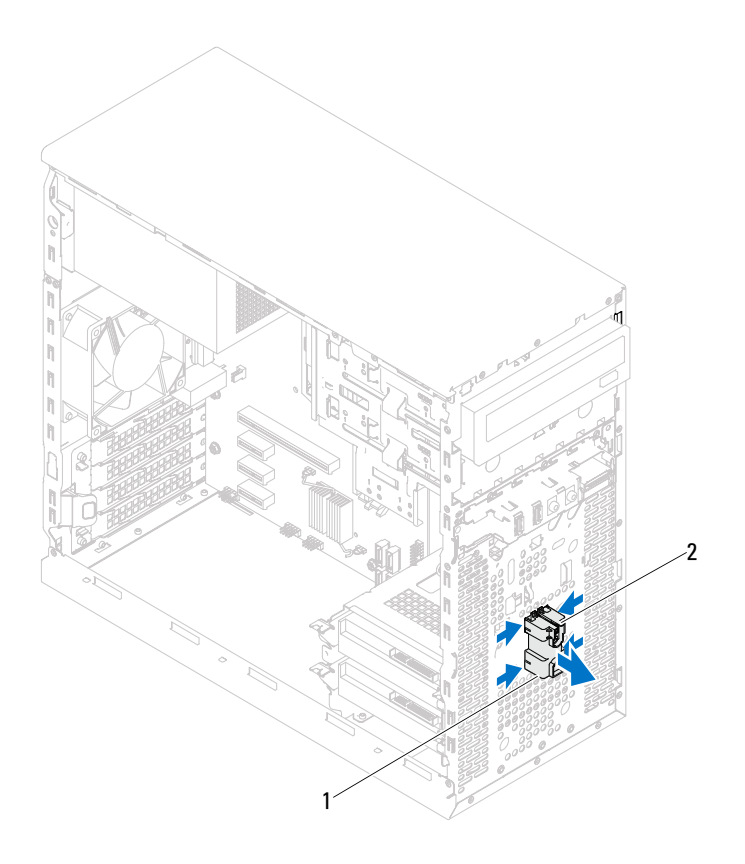

전원 단추 모듈 2 전원 단추 모듈 탭 (4 개 )

전원 단추 모듈을 안전한 곳에 보관합니다 .

### 전원 단추 모듈 장착

절차

- 1 전원 단추 모듈 탭을 전면 패널의 슬롯에 맞추고 밀어 넣습니다 .
- 2 전원 단추 모듈 케이블을 시스템 보드 커넥터 (LEDH2) 에 연결합니다 . 14 페이지 " 시스템 보드 [구성요소](#page-13-0) " 을 참조하십시오 .

#### 후행 조건

- 1 전면 베젤을 장착합니다 . 27 [페이지](#page-26-0) " 전면 베젤 장착 " 을 참조하십시오 .
- 2 컴퓨터 덮개를장착합니다. 19페이지 "[컴퓨터덮개장착](#page-18-0)"을 참조하십시오.
- 3 11 페이지 " 컴퓨터 [내부에서](#page-10-0) 작업한 후 " 의 지침을 따릅니다 .

#### 64 | 전원 단추 모듈

14

# 섀시 팬

경고 : 컴퓨터 내부에서 작업하기 전에 컴퓨터와 함께 제공된 안전 정보를 읽어 보고 9 페이지 " [시작하기](#page-8-0) 전에 " 의 단계를 따릅니다 . 자세한 안전 모범 사례 정 보는 Regulatory Compliance(규정준수) 홈페이지(dell.com/regulatory\_compliance) 를 참조하십시오 .

# 섀시 팬 분리

#### 선행 조건

컴퓨터 덮개를 분리합니다. 18[페이지](#page-17-0) "컴퓨터 덮개 분리"<sup>를</sup> 참조하십시오.

#### 절차

- 1 시스템 보드 커넥터 (FAN SYS4) 에서 섀시 팬 케이블을 분리합니다. 페이지 " 시스템 보드 [구성요소](#page-13-0) " 를 참조하십시오 .
- 섀시 팬을 섀시에 고정하는 나사를 분리합니다 .
- 그림에 설명한 대로 섀시 팬을 밀고 들어 올려 컴퓨터에서 분리합니다 .

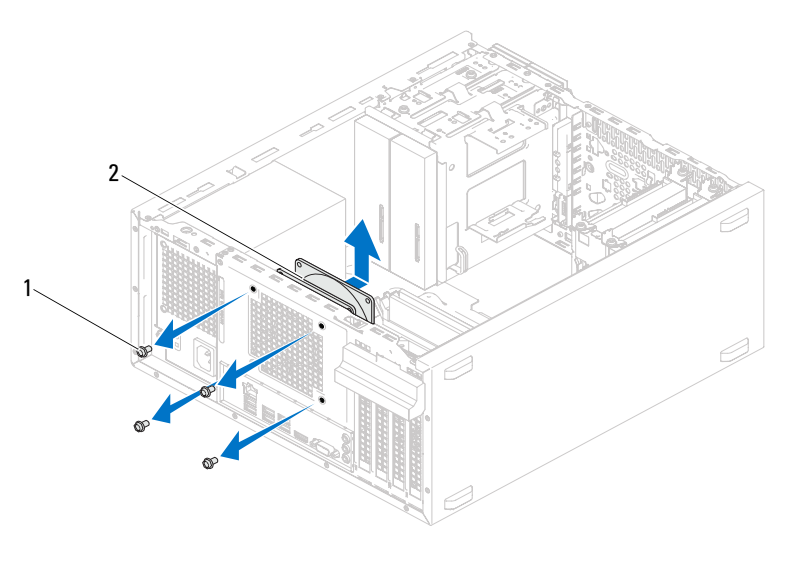

나사 (4 개 ) 2 섀시 팬

## 섀시 팬 장착

절차

- 1 섀시 패의 나사 구멍을 섀시의 나사 구멍과 맞춤니다 .
- 2 섀시 팬을 섀시에 고정하는 나사를 장착합니다 .
- 3 섀시 팬 케이블을 시스템 보드 커넥터 (FAN SYS4) 에 연결합니다. 14 페이지 " 시스템 보드 [구성요소](#page-13-0) " 을 참조하십시오 .

#### 후행 조건

컴퓨터 덮개를 장착합니다. 19[페이지](#page-18-0) "컴퓨터 덮개 장착"<sup>을</sup> 참조하십시오.

68 | 섀시 팬

# 15

# 프로세서 팬 및 방열판 조립품

경고 : 컴퓨터 내부에서 작업하기 전에 컴퓨터와 함께 제공된 안전 정보를 읽어 보고 9 페이지 " [시작하기](#page-8-0) 전에 " 의 단계를 따릅니다 . 자세한 안전 모범 사례 정 보는 Regulatory Compliance(규정준수) 홈페이지(dell.com/regulatory\_compliance) 를 참조하십시오 .

## 프로세서 팬 및 방열판 조립품 분리

#### 선행 조건

컴퓨터 덮개를 분리합니다. 18[페이지](#page-17-0) "컴퓨터 덮개 분리"<sup>를</sup> 참조하십시오.

#### 절차

- 경고 : 플라스틱 실드가 있더라도 , 프로세서 팬 및 방열판 조립품은 정상 작동 중에 심하게 뜨거워질 수 있습니다 . MXM 조립품을 충분히 냉각시킨 후 작업 합니다 .
- $\bigwedge$  주의 : 프로세서 팬 및 방열판 조립품은 하나의 장치입니다 . 팬을 따로 분리하 지 마십시오 .
- $\bigwedge$  주의 : 프로세서의 최대 냉각 기능을 보장하려면 프로세서 팬 및 방열판 조립 품의 열 전달 영역을 만지지 마십시오 . 피부의 오일은 열 그리스의 열 전달 기 능을 저하시킬 수 있습니다 .
	- <sup>1</sup> 시스템 보드 커넥터(FANCPU)에서 프로세서 <sup>팬</sup> 케이블을 분리합니다. 14 페이지 " 시스템 보드 [구성요소](#page-13-0) " 를 참조하십시오 .
	- 2 납작 드라이버를 사용하여 프로세서 팬 및 방열판 조립품을 시스템 보 드에 고정하는 조임 나사를 풉니다 .
	- 3 프로세서 팬 및 방열판 조립품을 들어 올려 컴퓨터에서 분리합니다 .

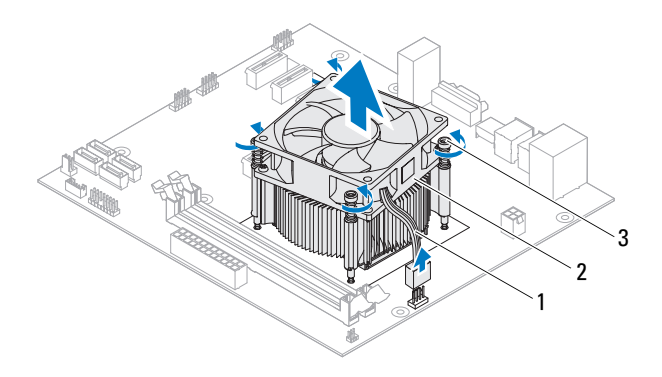

- 1 프로세서 팬 케이블 2 프로세서 팬 및 방열판 조립품
- 3 조임 나사 (4 개 )

#### 70 프로세서 팬 및 방열판 조립품

## 프로세서 팬 및 방열판 조립품 장착

#### 절차

 $\bigwedge$  주의 : 새 열 그리스를 바릅니다 . 새 열 그리스는 적절한 열 본딩 ( 최적의 프로 세서 작동의 필수사항 ) 을 확보하는 데 아주 중요합니다 .

#### $\bigwedge$  주의 : 프로세서 팬 및 방열판 조립품을 잘못 맞추면 시스템 보드 및 프로세서 가 손상될 수 있습니다 .

- $\mathbb Z$  주: 원래 프로세서 팬 및 방열판 조립품을 함께 다시 설치할 경우 원래 열 그리 스를 다시 사용할 수 있습니다 . 프로세서 또는 프로세서 팬 및 방열판 조립품 을 교체할 경우 열 전도성을 확보하기 위해 키트에 제공된 열 그리스를 사용 합니다 .
	- 1 프로세서 상단에 새 열 그리스를 고르게 바릅니다 .
	- 2 프로세서 팬 및 방열판 조립품을 프로세서 위에 놓습니다 .
	- 3 프로세서 팬 및 방열판 조립품의 조임 나사를 시스템 보드에 있는 나사 구멍에 맞춥니다 .
	- 4 프로세서 팬 및 방열판 조립품을 시스템 보드에 고정하는 조임 나사를 조임니다 .
	- <sup>5</sup> 프로세서 <sup>팬</sup> 케이블을 시스템 보드 커넥터 (FANCPU) <sup>에</sup> 연결합니다 . 14 페이지 " 시스템 보드 [구성요소](#page-13-0) " 을 참조하십시오 .

#### 후행 조건

- 1 컴퓨터 덮개를장착합니다. 19페이지 "[컴퓨터덮개장착](#page-18-0)"을 참조하십시오.
- 2 11 페이지 " 컴퓨터 [내부에서](#page-10-0) 작업한 후 " 의 지침을 따릅니다 .

#### $\phantom{1}$  프로세서 팬 및 방열판 조립품
# 16

### 프로세서

경고 : 컴퓨터 내부에서 작업하기 전에 컴퓨터와 함께 제공된 안전 정보를 읽어 보고 9 페이지 " [시작하기](#page-8-0) 전에 " 의 단계를 따릅니다 . 자세한 안전 모범 사례 정 보는 Regulatory Compliance(규정준수) 홈페이지(dell.com/regulatory\_compliance) 를 참조하십시오 .

### <span id="page-72-0"></span>프로세서 분리

#### 선행 조건

- 1 컴퓨터 덮개를 부리합니다. 18페이지 "컴퓨터 덮개 부리"를 참조하십시오.
- 경고 : 플라스틱 실드가 있더라도 , 프로세서 팬 및 방열판 조립품은 정상 작동 중에 심하게 뜨거워질 수 있습니다 . MXM 조립품을 충분히 냉각시킨 후 작업 합니다 .
	- 2 컴퓨터에서 프로세서 팬 및 방열판 조립품을 분리합니다 . 69 페이지 " [프로세서](#page-68-0) 팬 및 방열판 조립품 분리 " 를 참조하십시오 .

#### 절차

- 분리 레버를 아래로 누르고 프로세서에서 당겨 고정 탭에서 해제합니다 .
- 프로세서 덮개를 열려면 분리 레버를 완전히 당겨 놓습니다 .

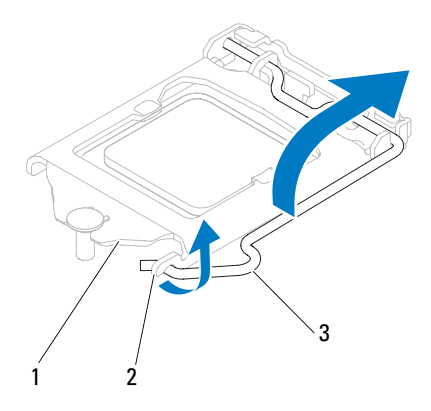

프로세서 덮개 2 탭 3 분리 레버

#### $\bigwedge$  주의 : 프로세서를 분리할 때 소켓 내부에 있는 핀을 만지거나 소켓의 핀에 물 건이 떨어지지 않도록 합니다 .

 프로세서 덮개를 열고 프로세서를 조심스럽게 프로세서 소켓에서 들어 올립니다.

소켓이 새 프로세서에 맞도록 분리 레버를 분리 위치에 그대로 둡니다 .

#### <span id="page-74-0"></span>프로세서 장착

절차

1 새 프로세서의 아래쪽을 만지지 않도록 조심하면서 포장에서 꺼냅니다.

#### $\bigwedge$  주의 : 프로세서의 손상을 방지하려면 프로세서를 프로세서 소켓에 올바르게 배치해야 합니다 .

- 2 소켓의 부리 레버가 완전히 당겨지지 않았으면 끝으로 이동합니다 .
- 3 프로세서의 맞춤 노치를 소켓의 맞춤 노치에 맞춥니다 .
- 4 프로세서의 핀 1 모서리를 프로세서 소켓의 핀 1 모서리에 맞춘 다음 프 로세서를 프로세서 소켓에 놓습니다.

프로세서를 소켓에 살짝 끼우고 프로세서가 올바르게 배치되었는지 확 이합니다

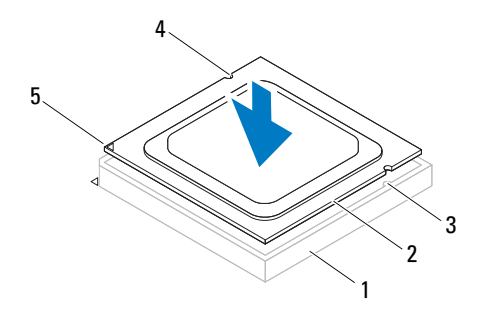

1 소켓 2 프로세서 3 맞춤 탭 (2 개 ) 4 맞춤 노치 (2 개 ) 5 프로세서 핀 1 표시기

#### $\bigwedge$  주의 : 프로세서 덮개 노치가 맞춤 포스트 아래에 놓였는지 확인합니다 .

프로세서가 소켓에 완전히 장착되면 프로세서 덮개를 닫습니다 .

6 부리 레버를 아래로 돌리고 프로세서 덮개의 탭 아래에 위치시킵니다.

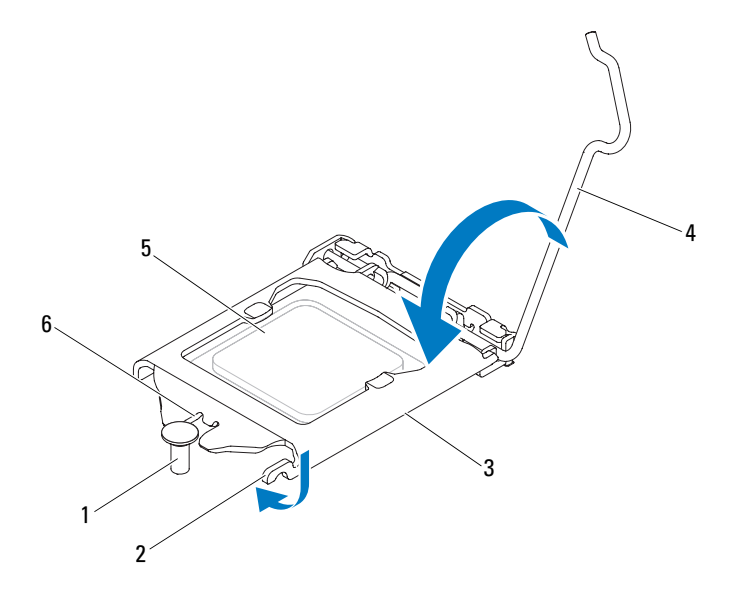

 맞춤 포스트 2 탭 3 프로세서 덮개 분리 레버 5 프로세서 6 프로세서 덮개 노치

#### 후행 조건

- 프로세서 팬 및 방열판 조립품을 장착합니다 . 페이지 " [프로세서](#page-70-0) 팬 및 방열판 조립품 장착 " 을 참조하십시오 .
- 2 컴퓨터 덮개를 장착합니다. 19[페이지](#page-18-0) "컴퓨터 덮개 장착"을 참조하십시오.
- 3 11 페이지 " 컴퓨터 [내부에서](#page-10-0) 작업한 후 " 의 지침을 따릅니다 .

17

### 코인 셀 전지

경고 : 컴퓨터 내부에서 작업하기 전에 컴퓨터와 함께 제공된 안전 정보를 읽어 보고 9 페이지 " [시작하기](#page-8-0) 전에 " 의 단계를 따릅니다 . 자세한 안전 모범 사례 정 보는 Regulatory Compliance(규정 준수) 홈 페이지(dell.com/regulatory\_compliance) 를 참조하십시오 .

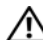

 $\bigwedge$  경고 : 전지를 잘못 설치하면 폭발할 위험이 있습니다. 동일하거나 동등한 종류 의 전지로만 교체합니다 . 사용한 전지는 제조업체의 지침에 따라 처리합니다 .

 $\bigwedge$  주의 : 코인 셀 전지를 분리하면 BIOS 설정을 기본값으로 재설정합니다 . 코인 셀 전지를 분리하기 전에 BIOS 설정을 기록하는 것이 좋습니다 . 시스템 설치 프로그램 시작에 관한 지침은 89 페이지 " 시스템 설치 [프로그램](#page-88-0) " 을 참조하십 시오 .

#### 코인 셀 전지 분리

#### 선행 조건

컴퓨터 덮개를 분리합니다. 18[페이지](#page-17-0) "컴퓨터 덮개 분리"<sup>를</sup> 참조하십시오.

#### 절차

- 전지 소켓을찾습니다. 14페이지 "시스템 [보드구성요소](#page-13-0)"를참조하십시오.
- 코인 셀 전지가 튀어 나올 때까지 전지 분리 레버를 전지 밖으로 누릅니다 .

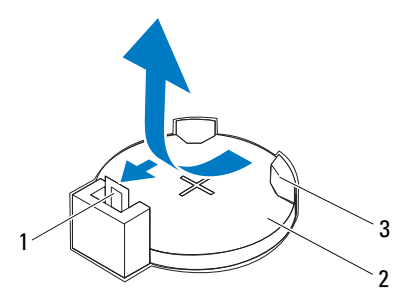

전지 분리 레버 2 코인 셀 전지

- 전지 소켓
- 전지를 안전한 곳에 보관합니다 .

#### 코인 셀 전지 장착

절차

"+" 레이블이 표시된 면이 위를 향하도록 전지 (CR2032) <sup>를</sup> 소켓에 삽입하 고 전지를 소켓에 눌러 넣습니다.

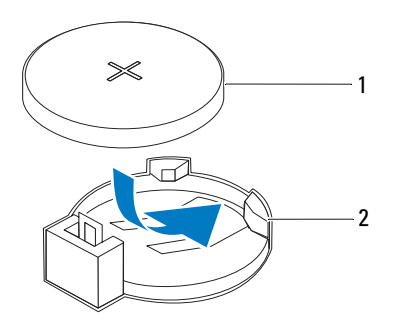

1 코인 셀 전지 2 전지 소켓

#### 후행 조건

- 1 컴퓨터 덮개를장착합니다. 19페이지 "[컴퓨터덮개장착](#page-18-0)"을 참조하십시오.
- 2 11 페이지 " 컴퓨터 [내부에서](#page-10-0) 작업한 후 " 의 지침을 따릅니다 .
- 3 시스템 설치 프로그램을 시작하고 날짜 및 시간을 설정합니다 . 89 페이지 " 시스템 설치 [프로그램](#page-88-1) 시작 " 을 참조하십시오 .
- 4 코인 셀 전지를 분리하기 전에 기록한 값으로 BIOS 설정을 업데이트합 니다 . 89 페이지 " 시스템 설치 [프로그램](#page-88-1) 시작 " 을 참조하십시오 .

#### 80 | 코인 셀 전지

# 18

## 전원 공급 장치

경고 : 컴퓨터 내부에서 작업하기 전에 컴퓨터와 함께 제공된 안전 정보를 읽어 보고 9 페이지 " [시작하기](#page-8-0) 전에 " 의 단계를 따릅니다 . 자세한 안전 모범 사례 정 보는 Regulatory Compliance(규정준수) 홈페이지(dell.com/regulatory\_compliance) 를 참조하십시오 .

### 전원 공급 장치 분리

#### 선행 조건

컴퓨터 덮개를 분리합니다. 18[페이지](#page-17-0) "컴퓨터 덮개 분리"<sup>를</sup> 참조하십시오.

#### 절차

- 시스템 보드 및 드라이브에서 DC 전원 케이블을 분리합니다 . 페이지 " 시스템 보드 [구성요소](#page-13-0) " 를 참조하십시오 .
- 전원 공급 장치를 섀시에 고정하는 나사를 분리합니다 .
- 전원 공급 장치 클램프를 눌러 섀시에서 전원 공급 장치를 해제합니다 .
- 전원 공급 장치를 밀고 들어 올려 섀시에서 분리합니다 .

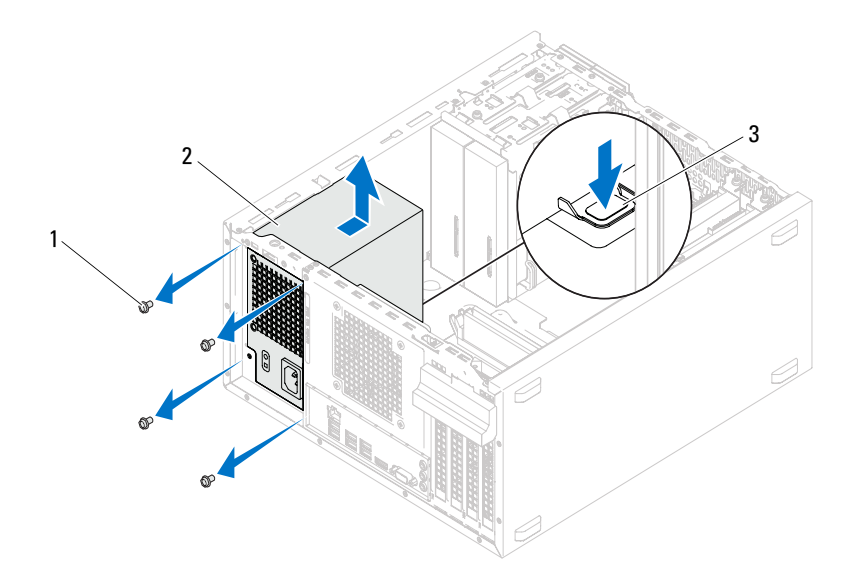

나사 (4 개 ) 2 전원 공급 장치

전원 공급 장치 클램프

#### 전원 공급 장치 장착

#### 절차

- 1 전원 공급 장치를 섀시 후면으로 밉니다 .
- 2 전원 공급 장치의 나사 구멍을 섀시의 나사 구멍에 맞춥니다 .
- 3 전원 공급 장치를 섀시에 고정하는 나사를 장착합니다 .
- 4 시스템 보드 및 드라이브에 DC 전원 케이블을 연결합니다 . 14 페이지 " 시스템 보드 [구성요소](#page-13-0) " 을 참조하십시오 .

#### 후행 조건

- 1 컴퓨터 덮개를장착합니다. 19페이지 "[컴퓨터덮개장착](#page-18-0)"을 참조하십시오.
- 2 11 페이지 " 컴퓨터 [내부에서](#page-10-0) 작업한 후 " 의 지침을 따릅니다 .

#### 84 | 전원 공급 장치

### 시스템 보드

경고 : 컴퓨터 내부에서 작업하기 전에 컴퓨터와 함께 제공된 안전 정보를 읽어 보고 9 페이지 " [시작하기](#page-8-0) 전에 " 의 단계를 따릅니다 . 자세한 안전 모범 사례 정 보는 Regulatory Compliance(규정 준수) 홈 페이지(dell.com/regulatory\_compliance) 를 참조하십시오 .

#### 시스템 보드 분리

#### 선행 조건

- 1 컴퓨터 덮개를 부리합니다. 18페이지 "컴퓨터 덮개 부리"를 참조하십시오.
- 2 해당하는 경우 미니 카드를 분리합니다 . 40 [페이지](#page-39-0) " 미니 카드 분리 " 를 참조하십시오 .
- 3 해당하는 경우 모든 PCI-Express 카드를 분리합니다 . 33 페이지 ["CI Express](#page-32-0) 카드 분리 " 를 참조하십시오 .
- 4 프로세서 팬 및 방열판 조립품을 분리합니다 . 69 페이지 " [프로세서](#page-68-0) 팬 및 방열판 조립품 분리 " 를 참조하십시오 .
- 5 프로세서를 분리합니다 . 73 페이지 " [프로세서](#page-72-0) 분리 " 를 참조하십시오 .
- 6 메모리 모듈을 분리합니다. 21[페이지](#page-20-0) "메모리 모듈 분리"를 참조하십시 오. 시스템 보드를 장착한 후 동일한 슬롯에 메모리 모듈을 설치할 수 있 도록 각 DIMM 슬롯에서 분리한 메모리 모듈을 기록해 둡니다 .

#### 절차

- 1 시스템 보드에 연결된 모든 케이블을 분리합니다. 14페이지 "[시스템](#page-13-0) 보 드 [구성요소](#page-13-0) " 를 참조하십시오 . 새 시스템 보드를 설치한 후 올바르게 다시 배선할 수 있도록 케이블을 분리할 때 모든 케이블의 경로를 기록 합니다 .
- 2 시스템 보드를 섀시에 고정하는 나사를 분리합니다 .

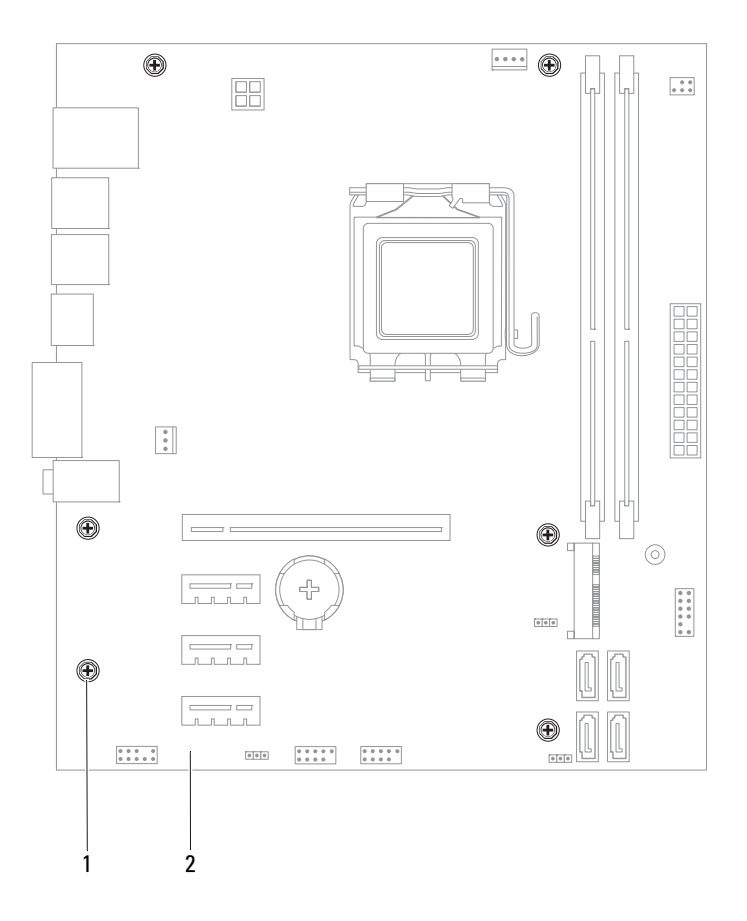

#### 1 나사 (6 개 ) 2 시스템 보드

3 시스템 보드를 위로 들어 올려 섀시에서 분리합니다 .

86 | 시스템 보드

- 4 분리한 시스템 보드와 교체 시스템 보드를 비교하여 동일한 종류인지 확인합니다.
	- 주 : 교체 시스템 보드의 일부 구성요소 및 커넥터는 기존 시스템 보드의 구성요소 및 커넥터와 다른 위치에 있을 수 있습니다 .
	- 주 : 교체 시스템 보드의 점퍼 설정은 출하 시 사전 설정됩니다 .

#### 시스템 보드 장착

#### 절차

- 1 시스템 보드를 조심스럽게 섀시에 놓고 컴퓨터 후면을 향해 밀어 넣습 니다 .
- 2 시스템 보드를 섀시에 고정하는 나사를 장착합니다 .
- 3 시스템 보드에서 부리한 케이블을 배선하고 연결합니다 .
- 주 : 시스템 보드 커넥터에 대한 내용은 14 페이지 " 시스템 보드 [구성요소](#page-13-0) " 를 참조하십시오 .

#### 후행 조건

- 1 프로세서를 장착합니다 . 75 페이지 " [프로세서](#page-74-0) 장착 " 을 참조하십시오 .
- 2 프로세서 팬 및 방열판 조립품을 장착합니다 . 71 페이지 " [프로세서](#page-70-0) 팬 및 방열판 조립품 장착 " 을 참조하십시오 .
- 3 메모리 모듈을장착합니다. 22페이지 "[메모리모듈장착](#page-21-0)"을 참조하십시오.
- 4 해당하는 경우 PCI-Express 카드를 모두 장착합니다 35 [페이지](#page-34-0) "PCI [Express](#page-34-0) 카드 장착 " 을 참조하십시오.
- 5 해당하는 경우 미니 카드를 장착합니다 . 41 [페이지](#page-40-0) " 미니 카드 장착 " 을 참조하십시오 .
- 6 컴퓨터 덮개를 장착합니다. 19페이지 "컴퓨터 덮개 장착"을 참조하십시오.
- 7 11 페이지 " 컴퓨터 [내부에서](#page-10-0) 작업한 후 " 의 지침을 따릅니다 .

#### 시스템 보드 | 87

#### BIOS 에 서비스 태그 입력

- 1 컴퓨터를 켭니다 .
- 2 POST 중에 <F2> 키를 눌러 시스템 설치 프로그램을 시작합니다 .
- <sup>3</sup> Main(기본) 탭으로 이동하고 Service Tag Input(서비스 태그 입력) 필드 에 서비스 태그를 입력합니다 .
- $\mathbb Z$  주 : Set Service Input( 서비스 입력 설정 ) 필드를 사용하면 서비스 태그가 없을 때만 수동으로 서비스 태그를 입력할 수 있습니다 .

## <span id="page-88-2"></span><span id="page-88-0"></span>시스템 설치 프로그램

### 개요

다음과 같은 경우에 시스템 설치 프로그램을 사용합니다 .

- 해당 컴퓨터에 설치된 하드웨어 정보 찾기 ( 예 : RAM 크기 , 하드 드라이 브 크기 등 )
- 시스템 구성 정보 변경
- 사용자 선택 가능한 옵션 설정 또는 변경 ( 예: 사용자 암호, 설치된 하드 드라이브 종류 , 기본 장치 사용 또는 사용 안 함 등 )

#### $\bigwedge$  주의 : 전문가가 아닌 경우에는 이 프로그램의 설정값을 변경하지 마신시오 . 일부 설정 변경 시 컴퓨터가 올바르게 작동하지 않을 수도 있습니다 .

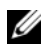

✔ 주 : 시스템 설치 프로그램을 변경하기 전에 나중에 참조할 수 있도록 시스템 설치 프로그램 화면 정보를 기록해 두는 것이 좋습니다 .

#### <span id="page-88-3"></span><span id="page-88-1"></span>시스템 설치 프로그램 시작

- 1 컴퓨터를 켜거나 재시작합니다 .
- 2 POST 중에 DELL 로고가 표시되면 F2 프롬프트가 표시되는지 살폈다 가 바로 <F2> 키륵 누릅니다 .
	- 주 : F2 프롬프트는 키보드가 초기화되었음을 나타냅니다 . 이 프롬프트 는 매우 빨리 나타날 수 있으므로 , 표시되는지 잘 살폈다가 <F2> 키를 눌 러야 합니다 . <F2> 프롬프트가 나타나기 전에 <F2> 키를 누르면 이 키 입 력이 유실됩니다 . 시간이 초과되어 운영 체제 로고가 나타나면 Microsoft Windows 바탕 화면이 표시될 때까지 기다린 다음 컴퓨터를 껐다가 다시 시도합니다 . 9 [페이지](#page-8-1) " 컴퓨터 및 장착된 장치 끄기 " 를 참조하십시오 .

#### 시스템 설치 프로그램 화면

시스템 설치 프로그램 화면에는 컴퓨터의 현재 구성 정보 또는 변경 가능 <sup>한</sup> 구성 정보가 표시됩니다. 화면의 정보는 설치 프로그램 항목, 활성 도움 <sup>말</sup> 화면 <sup>및</sup> <sup>키</sup> 기능 <sup>등</sup> <sup>세</sup> 부분으로 구성되어 있습니다 .

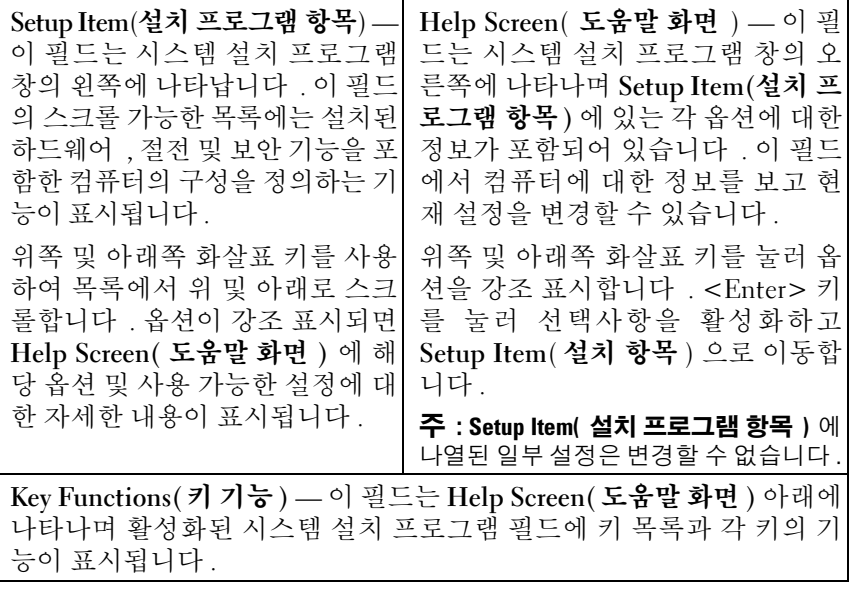

#### 시스템 설치 프로그램 옵션

■ 주 : 컴퓨터 및 설치된 장치에 따라 본 항목에 나열된 항목이 표시되거나 나열 된 것과 꼭 같이 표시되지 않을 수도 있습니다 .

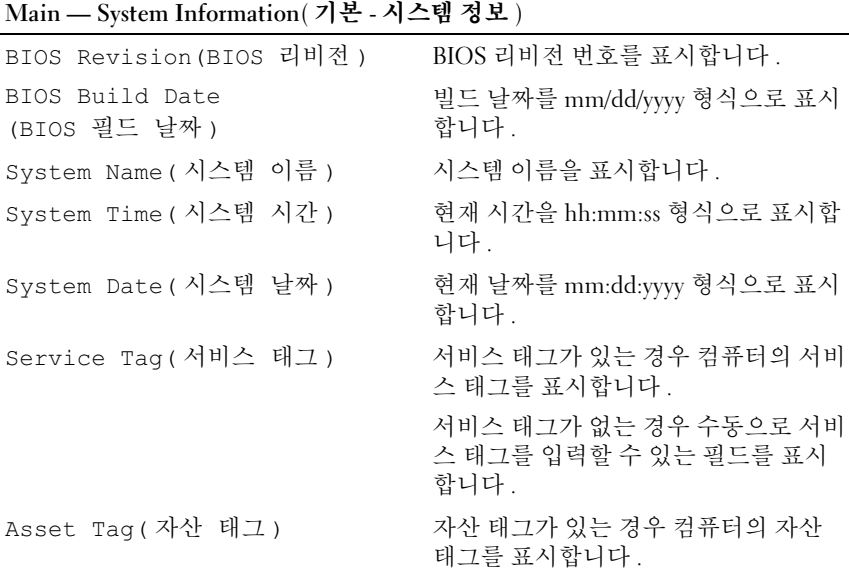

#### Main — Processor Information( 기본 - 프로세서 정보 )

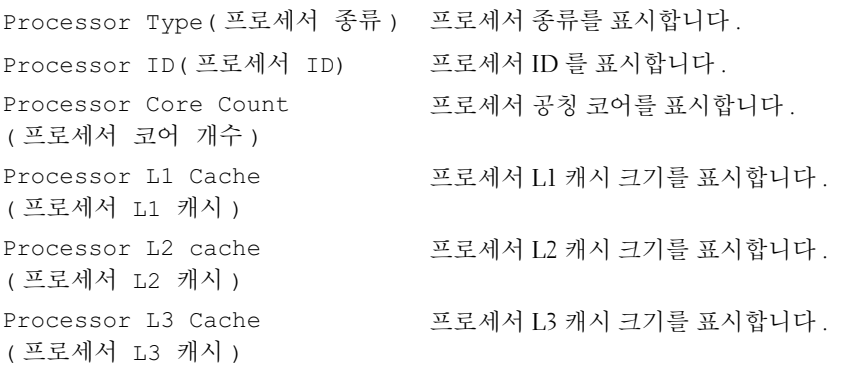

#### Main — Memory Information( 기본 - 메모리 정보 )

Memory Installed( 설치된 메모리 ) 설치된 메모리 크기 (MB) 를 나타냅니다 . Memory Running Speed ( 메모리 실행 속도 ) 메모리 속도 (MHz) 를 나타냅니다 .

Memory Technology( 메모리 기술 ) 설치된 메모리의 종류를 나타냅니다 .

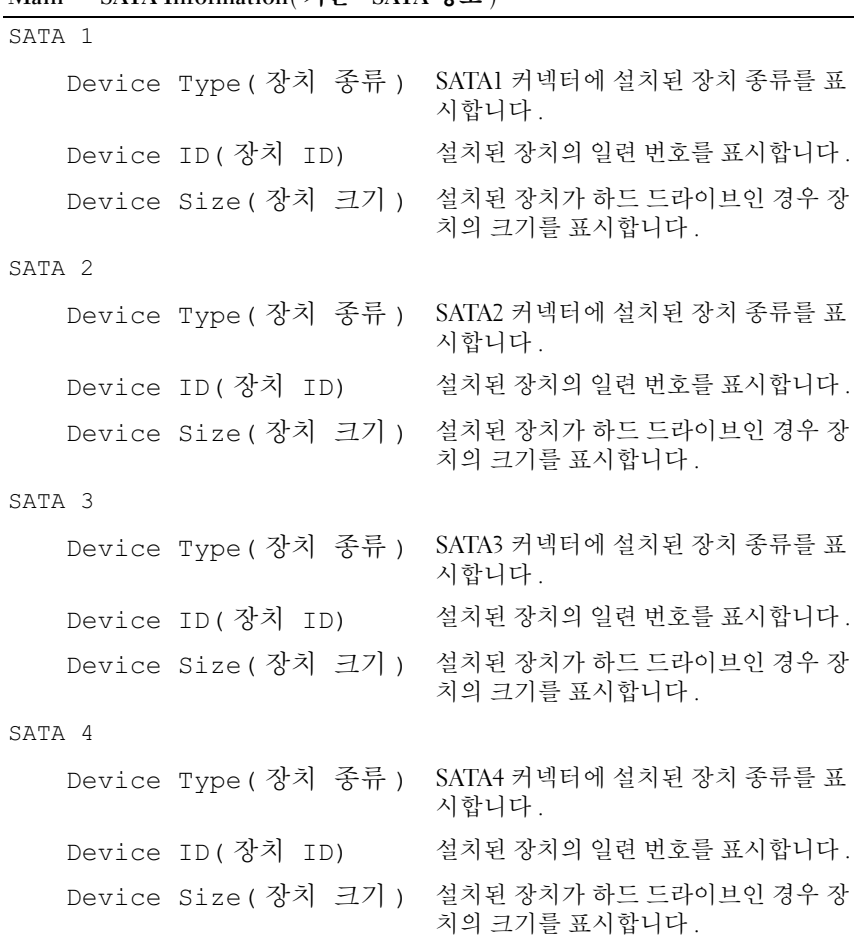

#### Main - SATA Information (기보 - SATA 저보 )

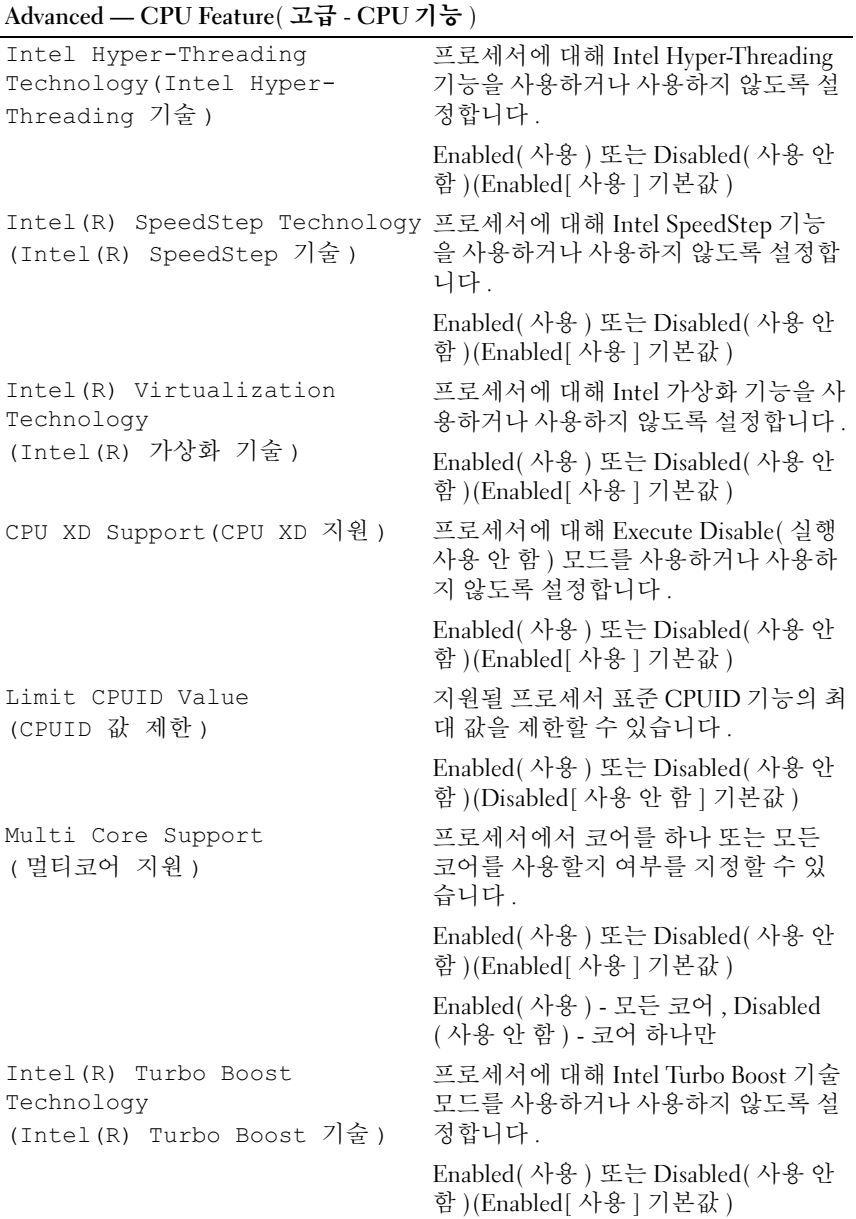

#### Advanced — USB Configuration( 고급 - USB 구성 )

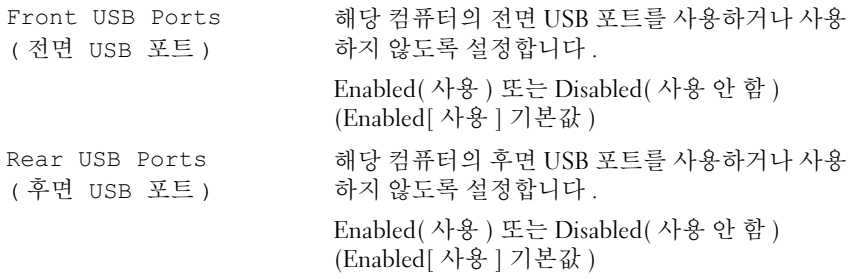

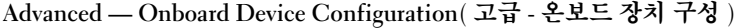

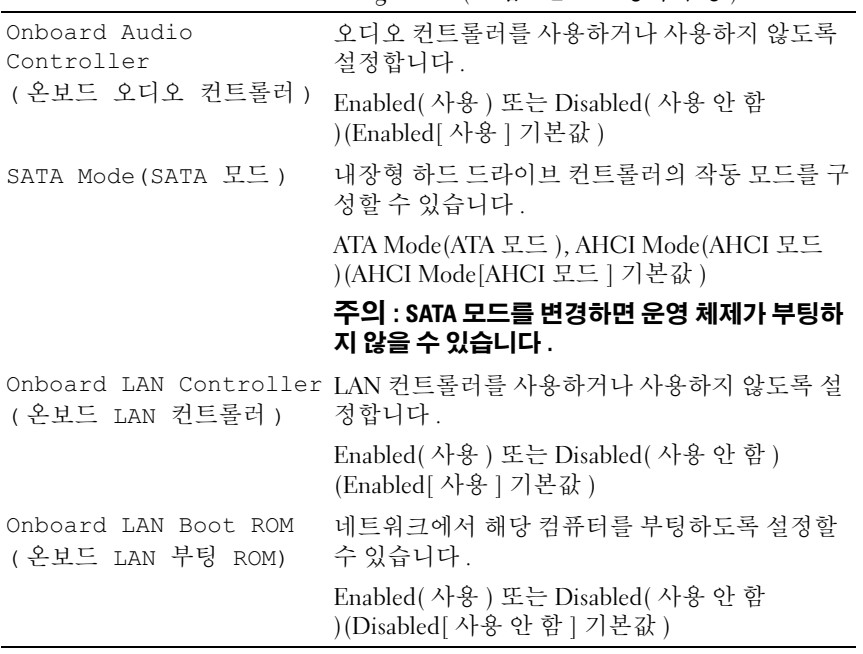

#### Boot( 부팅 )

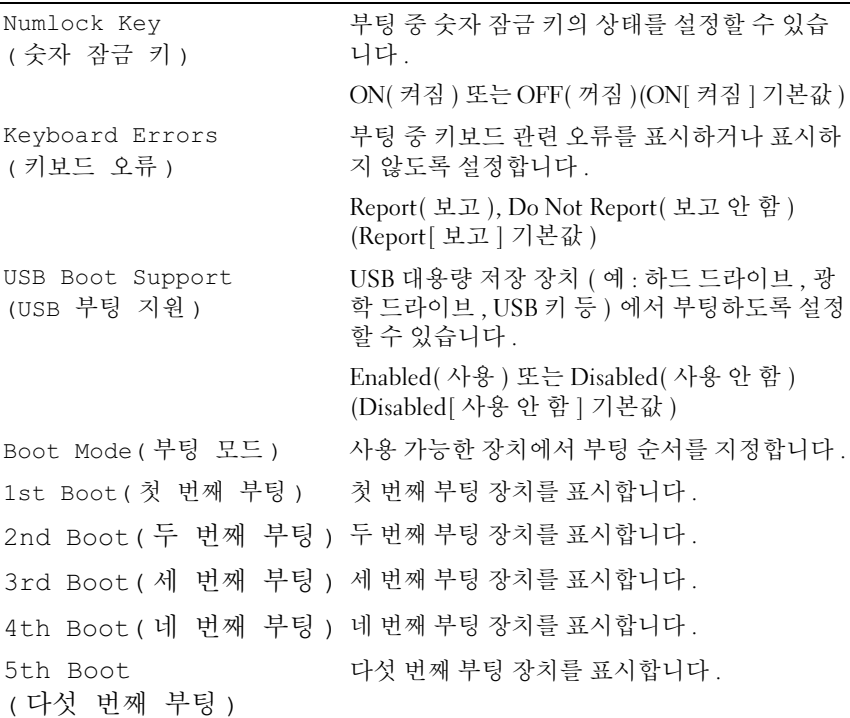

Power( 전원 )

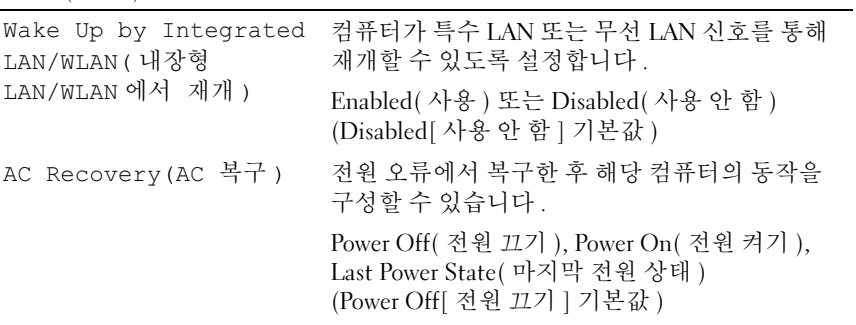

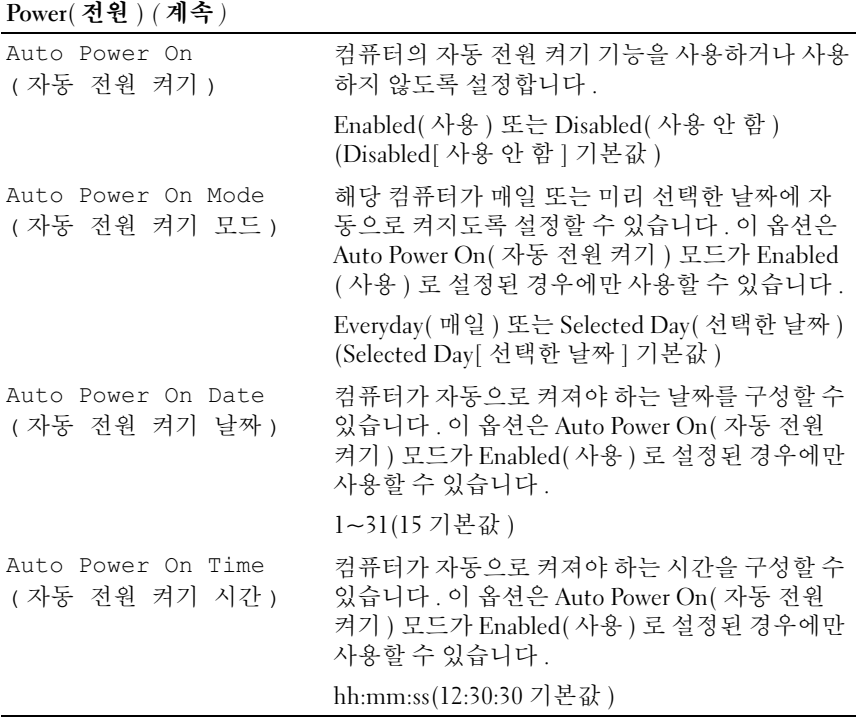

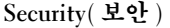

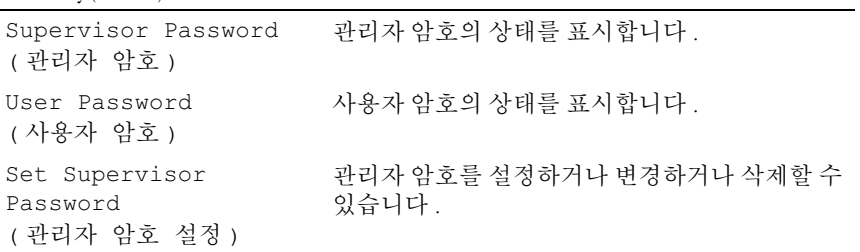

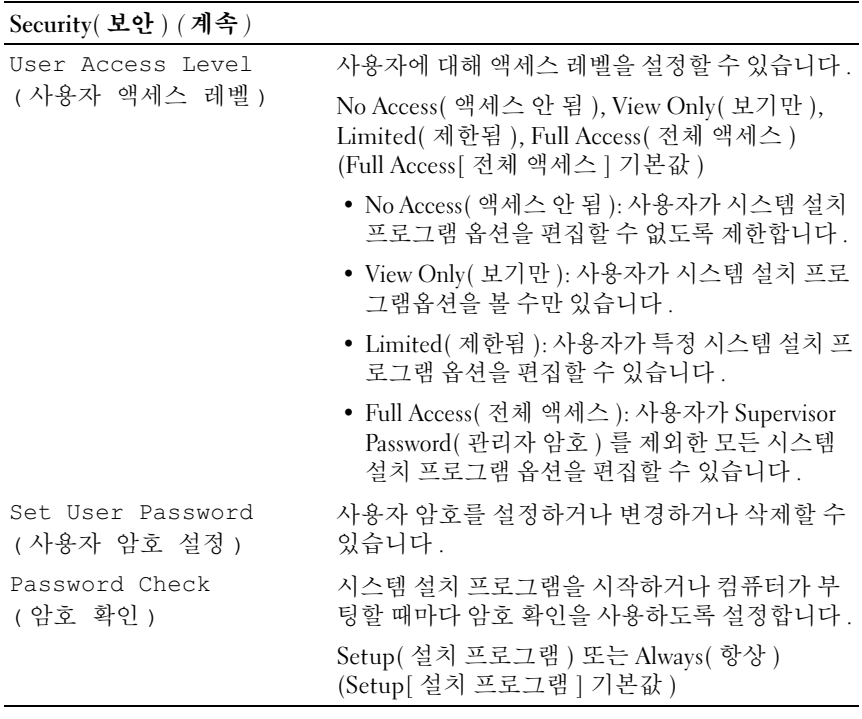

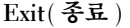

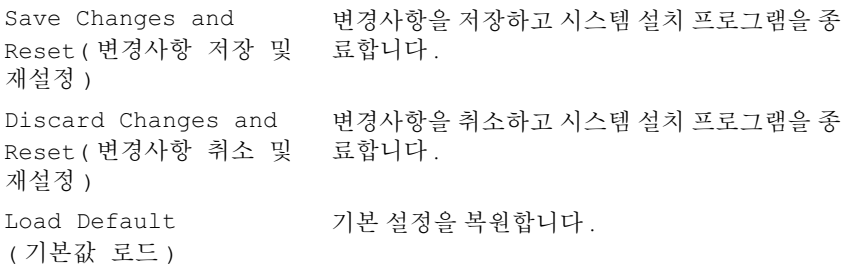

#### Boot Sequence( 부팅 순서 )

<sup>이</sup> 기능을 사용하여 장치 부팅 순서를 변경할 <sup>수</sup> 있습니다 .

#### Boot Options( 부팅 옵션 )

- USB Floppy(USB 플로피 ) 컴퓨터가 USB 플로피 드라이브로 부팅을 시도합니다 . 플로피 디스크에 운영 체제가 없는 경우에는 오류 메시지 가 나타납니다.
- Hard Drive( 하드 드라이브 ) 컴퓨터가 기본 하드 드라이브에서 부팅 을 시도합니다 . 드라이브에 운영 체제가 없는 경우에는 오류 메시지가 나타납니다 .
- CD/DVD/CD-RW Drive(CD/DVD/CD-RW 드라이브 ) 컴퓨터가 CD/DVD/CD-RW 드라이브에서 부팅을 시도합니다 . 드라이브에 CD/DVD/CD-RW 가 없거나 CD/DVD/CD-RW 에 운영 체제가 없는 경 우 컴퓨터에서 오류 메시지를 생성합니다 .
- USB Storage Device(USB 저장 장치 ) 메모리 장치를 USB 커넥터에 넣 고 컴퓨터를 재시작합니다 . F12 Boot Options(F12 부팅 옵션 ) 가 화면의 오른쪽 하단 구석에 나타나면 <F12> 키를 누릅니다 . BIOS 에 서 장치를 감지하여 USB 플래시 옵션을 부팅 메뉴에 추가합니다 .

 $\mathbb Z$  주 : USB 장치로 부팅하려면 해당 장치가 부팅 가능해야 합니다 . 장치가 부팅 가능한지 확인하려면 해당 장치 설명서를 참조하십시오 .

- Network( 네트워크 ) 컴퓨터가 네트워크에서 부팅을 시도합니다. 네 트워크에 운영 체제가 없는 경우에는 오류 메시지가 나타납니다 .
	-

 $\mathcal{U}$  주 :네트워크에서 부팅하려면 Onboard LAN Boot ROM(온보드 LAN 부팅 ROM) 옵션을 사용하도록 설정했는지 확인합니다 . 89 [페이](#page-88-2) 지 " 시스템 설치 [프로그램](#page-88-2) " 을 참조하십시오 .

#### 현재 부팅에 대한 부팅 순서 변경

<sup>이</sup> 기능을 사용하여 현재의 부팅 순서를 변경할 <sup>수</sup> 있습니다 . 예를 들어 Drivers and Utilities 디스크에서 Dell Diagnostics <sup>를</sup> 실행하기 위해 CD/DVD/CD-RW 드라이브에서 부팅하도록 설정할 <sup>수</sup> 있습니다 . 진단 <sup>테</sup> 스트를 완료하면 이전의 부팅 순서가 복구됩니다 .

- 1 USB 장치에서 부팅하는 경우 USB 장치를 USB 포트에 연결합니다 .
- 2 컴퓨터를 켜거나 재시작합니다 .
- 3 화면 우측 하단 모서리에 F2 Setup, F12 Boot Options(F2 설 치 프로그램, F12 부팅 옵션 ) 가 나타나면 <F12> 키를 누릅니다.
	- $\mathscr{U}$  주: 시간이 초과되어 운영 체제 로고가 나타나면 Microsoft Windows 바탕 화면이 표시될 때까지 기다린 다음 컴퓨터를 껐다가 다시 시도합니다 .

사용할 수 있는 모든 부팅 장치 목록이 Boot Device Menu( **부팅 장치 메** 뉴 ) 에 나타납니다

4 Boot Device Menu ( 부팅 장치 메뉴 ) 에서 부팅할 장치를 선택합니다.

예를 들어 , USB 메모리 키로 부팅하는 경우 USB Storage Device(USB 저장 장치 ) 를 강조 표시하고 <Enter> 키를 누릅니다 .

■ 주 : USB 장치로 부팅하려면 해당 장치가 부팅 가능해야 합니다 . 장치가 부팅 가능한지 확인하려면 해당 장치 설명서를 참조하십시오 .

#### 차후 부팅에 대한 부팅 순서 변경

- 1 시스템 설치 프로그램을 시작합니다 . 89 페이지 " 시스템 설치 [프로그램](#page-88-3) [시작](#page-88-3) " 을 참조하십시오 .
- 2 화살표 키를 사용하여 Boot( 부팅 ) 메뉴 옵션을 선택한 후 <Enter> 키 를 눌러 메뉴에 액세스합니다 .

■ 주 : 부팅 순서를 원래대로 복원할 경우에 대비하여 현재의 부팅 순서를 기록해 둡니다 .

- 3 위쪽 및 아래쪽 화살표 키를 눌러 장치 목록 사이에서 이동합니다 .
- 4 더하기(+) 또는 빼기(-) 키를 눌러 장치의 부팅 우선 순위를 변경합니다.

### 잊은 암호 지우기

- 경고 : 이 항목의 절차를 시작하기 전에 컴퓨터와 함께 제공된 안전 지침을 따 릅니다 .
- ΛN 경고 : 암호 설정을 지우려면 전원 콘센트에서 컴퓨터를 분리해야 합니다 .
- 주의 : 컴퓨터 수리 작업은 공인된 서비스 기술자만 수행해야 합니다 . Dell 에 서 공인하지 않은 서비스 작업으로 인한 손상에 대해서는 보증을 받을 수 없 습니다 .
- $\bigwedge$  주의 : 정전기 방전을 방지하려면 손목 접지대를 사용하거나 도색되지 않은 금속 표면 ( 예 : 컴퓨터의 커넥터 ) 을 주기적으로 만져 접지합니다 .
	- 1 9 페이지 " [시작하기](#page-8-0) 전에 " 의 지침을 따릅니다 .
	- 2 컴퓨터 덮개를 부리합니다. 18[페이지](#page-17-0) "컴퓨터 덛개 부리"를 참조하십시오.
	- 3 시스템 보드에서 3 핀 암호 재설정 점퍼 (PSWDCLR1) 를 찾습니다 . 14 페이지 " 시스템 보드 [구성요소](#page-13-0) " 를 참조하십시오 .
	- 4 핀 2 및 3 에서 2 핀 점퍼 플러그를 분리하여 핀 1 및 2 에 끼웁니다.

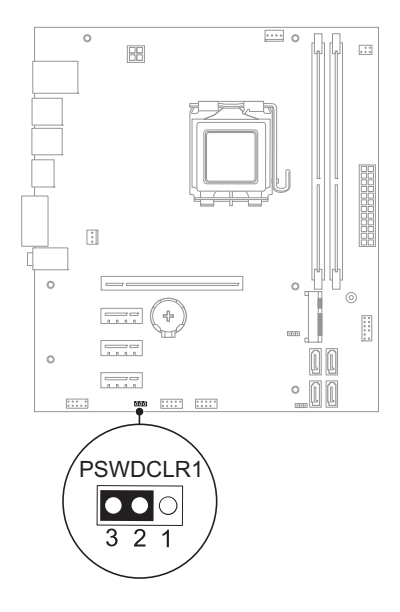

- 컴퓨터를 켜고 암호를 지웁니다 .
- 컴퓨터를 끄고 컴퓨터 및 연결된 장치를 모드 전원 콘센트에서 분리합 니다 .
- 암호 기능을 활성화하려면 핀 1 및 핀 2 에서 2 핀 점퍼 플러그를 분리하 고 핀 2 및 핀 3 에 장착합니다 .
- 컴퓨터 덮개를장착합니다. 19페이지 "[컴퓨터덮개장착](#page-18-0)"을 참조하십시오.
- 9 컴퓨터와 장치를 전원 콘센트에 연결하고 전원을 켭니다.

#### CMOS 암호 지우기

- 경고 : 이 항목의 절차를 시작하기 전에 컴퓨터와 함께 제공된 안전 지침을 따 릅니다 .
- 경고 : 암호 설정을 지우려면 전원 콘센트에서 컴퓨터를 분리해야 합니다 .
- 주의 : 컴퓨터 수리 작업은 공인된 서비스 기술자만 수행해야 합니다 . Dell 에 서 공인하지 않은 서비스 작업으로 인한 손상에 대해서는 보증을 받을 수 없 습니다 .
- $\bigwedge$  주의 : 정전기 방전을 방지하려면 손목 접지대를 사용하거나 도색되지 않은 금속 표면 ( 예 : 컴퓨터의 커넥터 ) 을 주기적으로 만져 접지합니다 .
	- 1 9 페이지 " [시작하기](#page-8-0) 전에 " 의 지침을 따릅니다 .
	- 2 컴퓨터 덮개를 부리합니다. 18[페이지](#page-17-0) "컴퓨터 덛개 부리"를 참조하십시오.
	- 3 시스템 보드에서 3 핀 CMOS 재설정 점퍼 (CMOSCLR1) 를 찾습니다 . 14 페이지 " 시스템 보드 [구성요소](#page-13-0) " 를 참조하십시오 .
	- 4 핀 2 및 3 에서 2 핀 점퍼 플러그를 분리하여 핀 1 및 2 에 끼웁니다.

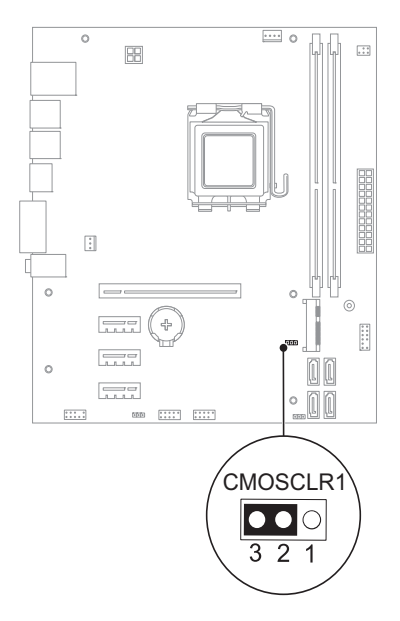

- 약 5 초 동안 기다려 CMOS 설정을 지웁니다 .
- 핀 1 및 2 에서 2 핀 점퍼 플러그를 분리하여 2 및 3 에 끼웁니다 .
- 컴퓨터 덮개를장착합니다. 19페이지 "[컴퓨터덮개장착](#page-18-0)"을 참조하십시오.
- 컴퓨터와 장치를 전원 콘센트에 연결하고 전원을 켭니다 .

#### 104 | 시스템 설치 프로그램 유틸리티

## BIOS 플래싱

업데이트가 가능하거나 시스템 보드를 교체하는 경우 BIOS <sup>를</sup> 플래싱해야 <sup>할</sup> 수도 있습니다 . BIOS <sup>를</sup> 플래싱하려면 :

- 1 컴퓨터를 켭니다 .
- 2 support.dell.com/support/downloads 로 이동합니다 .
- 3 컴퓨터에 해당하는 BIOS 업데이트 파일을 찾습니다.

주 : 해당 컴퓨터의 서비스 태그는 컴퓨터 밑면의 레이블에 있습니다 . 자 Ų 세한 내용은 컴퓨터와 함께 제공된 빠른 시작 안내서를 참조하십시오 .

해당 컴퓨터의 서비스 태그 또는 특급 서비스 코드가 있는 경우 :

- a Service Tag or Express Service Code( 서비스 태그 또는 특급 서비스 코드 ) 필드에 해당 컴퓨터의 서비스 태그 또는 특급 서비스 코드를 입력합니다 .
- b Submit( 제출 ) 를 클릭하고 4 [단계를](#page-104-0) 계속합니다 .

해당 컴퓨터의 서비스 태그 또는 특급 서비스 코드가 없는 경우 :

- a 다음 옵션 중 하나를 선택합니다 .
	- Automatically detect my Service Tag for me( 자동으로 나의 서비 스 태그 감지 )
	- Choose from My Products and Services List( 내 제품 및 서비스 목록에서 선택 )
	- Choose from a list of all Dell products( 모든 Dell 제품 목록에서 선택 )
- b Continue( 계속 ) 를 클릭하고 화면의 지침을 따릅니다 .
- <span id="page-104-0"></span>4 결과 목록이 화면에 나타납니다 . BIOS 를 클릭합니다 .
- 5 Download File(파일 다운로드)을 클릭하여 최신 BIOS 파일을 다운로드 합니다 .
- 6 Please select your download method below( 아래의 다운로드 방법을 선 택하십시오 ) 창에서 For Single File Download via Browser( 브라우저를 통한 단일 파일 다운로드의 경우 ) 를 선택한 다음 Download Now( 지금 다운로드 ) 를 클릭합니다 .
- 7 Save As(다른 이름으로 저장) 창에서 컴퓨터에 파일을 다운로드할 적합 한 위치를 선택합니다 .
- 8 Download Complete( 다운로드 완료) 창이 나타나면 Close(닫기)를 클 릭합니다.
- 9 BIOS 업데이드 파일을 다운로드한 폴더로 이동합니다 . 폴더에 파일 아 이콘이 표시되며 해당 아이콘 이름은 다운로드한 BIOS 업데이트 파일 의 이름과 같습니다 .
- 10 BIOS 업데이트 파일 아이콘을 두 번 클릭하고 화면의 지침을 따릅니다.

# 22

## 사양

해당 컴퓨터에서 사용 가능한 기능 및 고급 옵션에 대한 내용은 support.dell.com/manuals 에서 Specifications( 사양 ) <sup>를</sup> 참조하십시오 .

108 | 사양